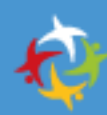

## Foreningsregister

BRUGERGUIDE Foreningsansvarlige

Version 1.0

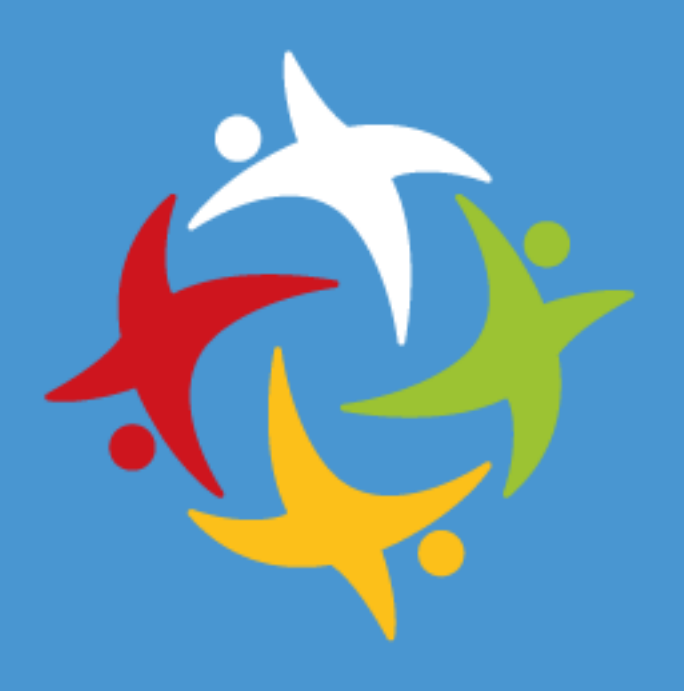

Kom godt igang!

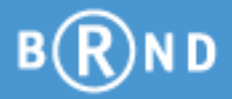

#### **AKTIVPORTALEN Foreningsregister**

Velkommen til brugerguiden for **Foreningsregister**.

Med denne guide vil du let kunne vedligeholde dit **Foreningsregister** og dermed foretage facilitets- og tilskudsansøgninger. Brugerguiden opdateres i takt med nye versioneringer og du finder det seneste versionsnummer på forsiden af denne brugerguide.

Hvis du har gode ideer, input til næste version eller du savner beskrivelse af workflow eller konkrete eksempler, er du velkommen til at skrive til BRND Kundeservice på kundeservice@brnd.com. Udfyld venligst emnefeltet i E-mailen med "Foreningsregister".

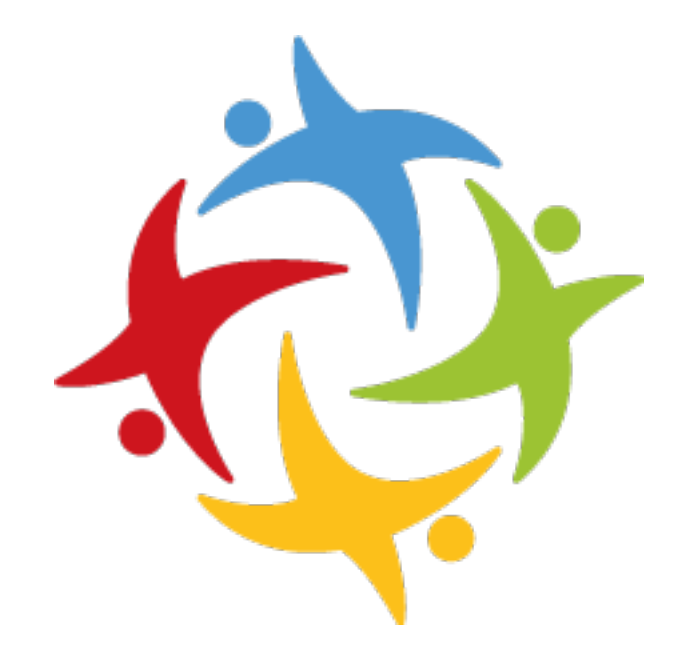

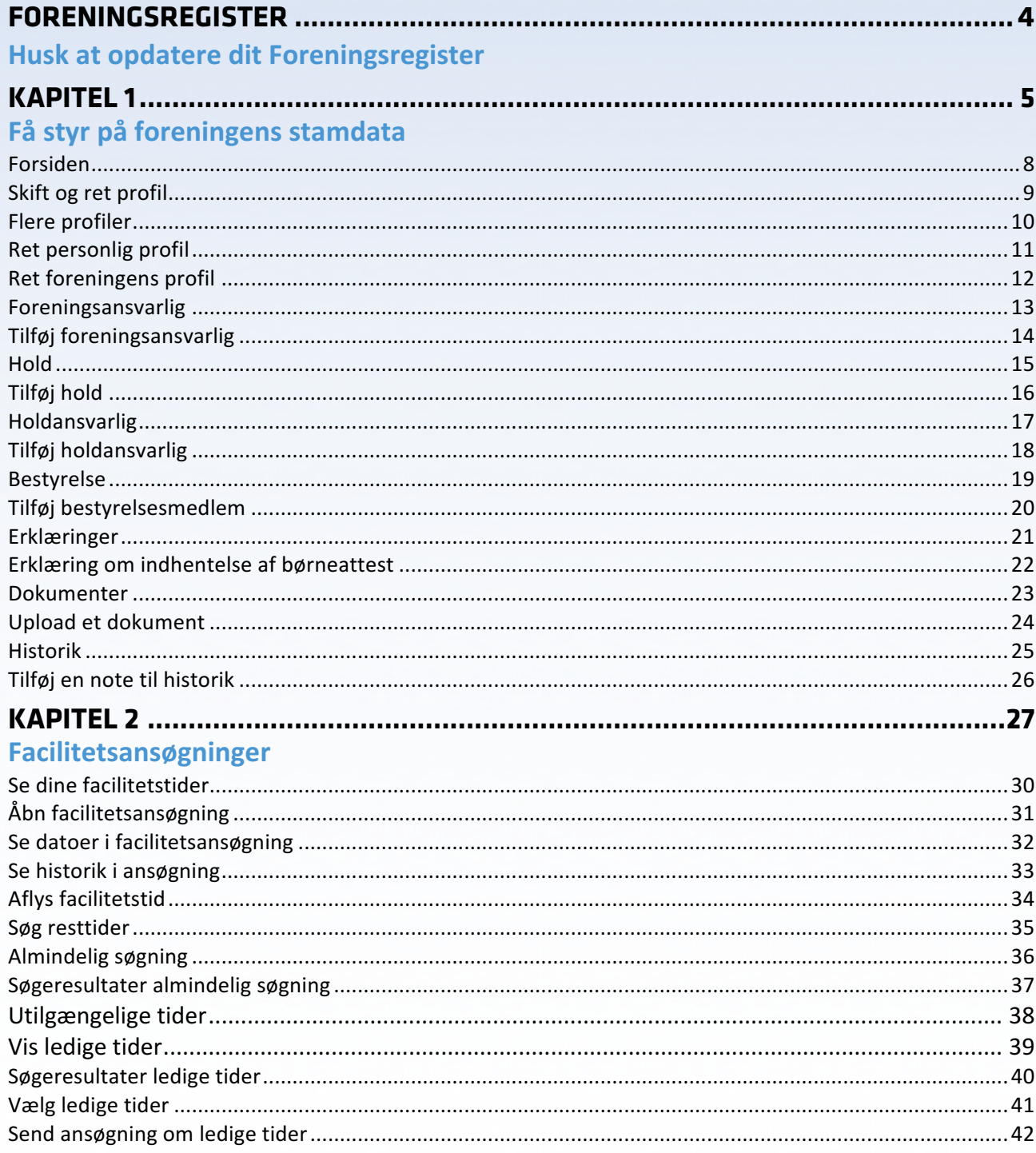

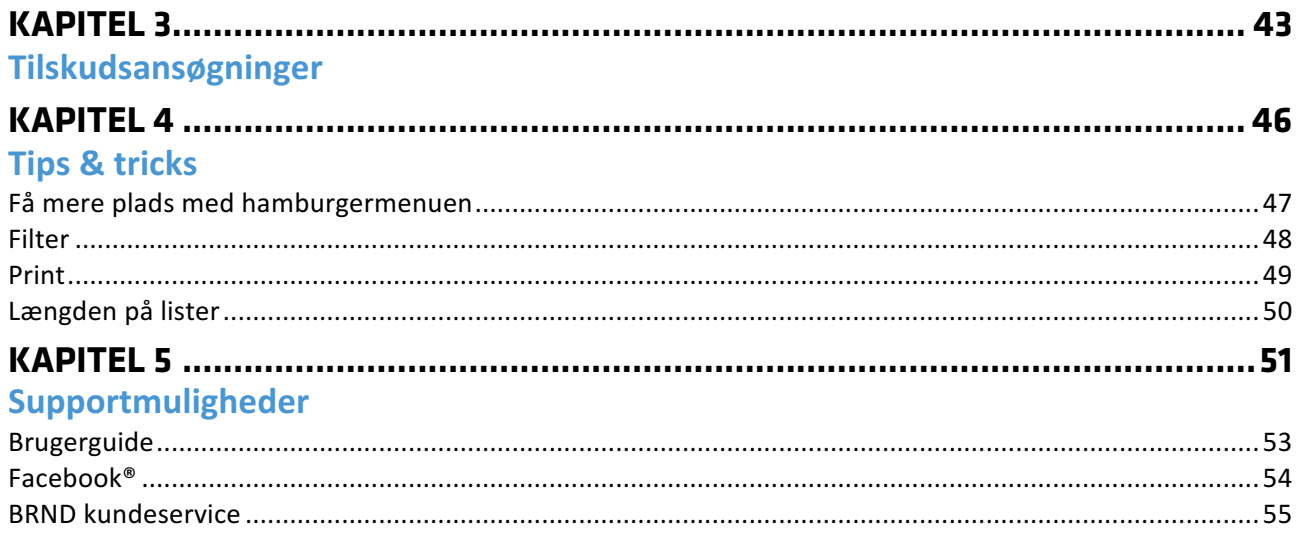

## **Husk at vedligeholde dit foreningsregister!**

Vi har gjort det rigtig let for dig at være forening i kommunen. Hvis du vedligeholder dit Foreningsregister, vil du hurtigt kunne foretage facilitets-og tilskudsansøgninger.

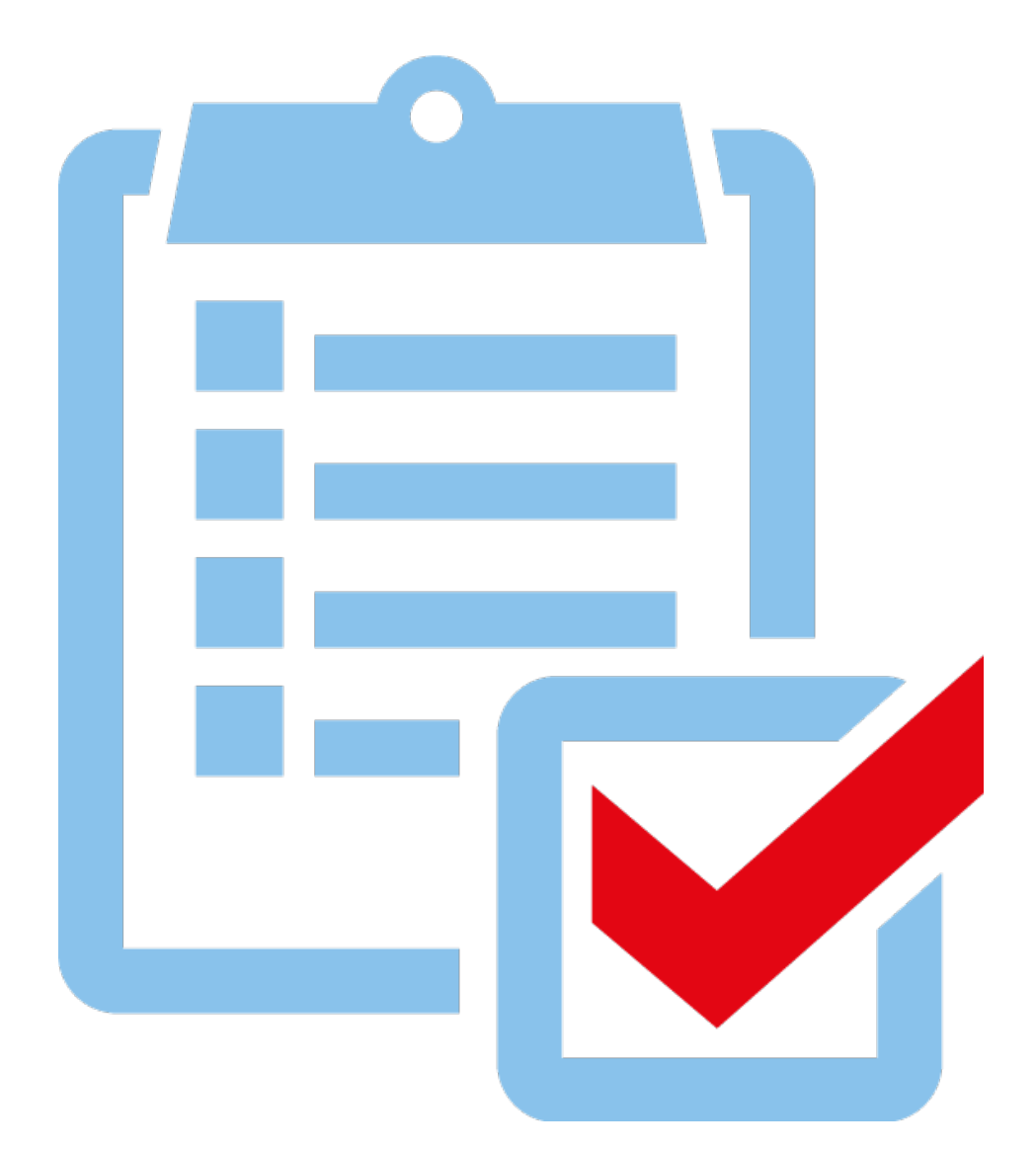

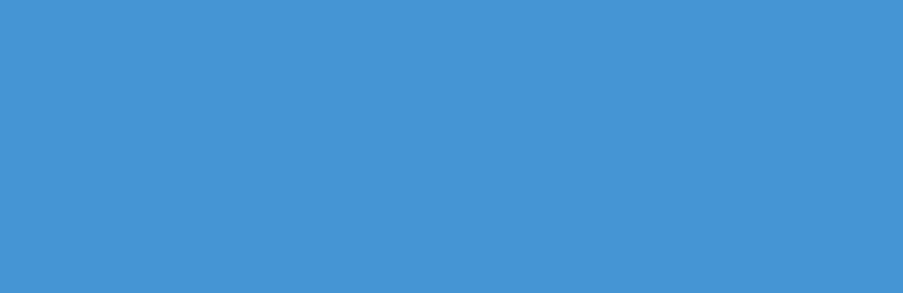

#### **KAPITEL 1 Få styr på foreningens stamdata**

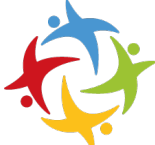

I dette kapitel viser vi dig hvordan du vedligeholder dit **Foreningsregister** og får styr på foreningens stamdata.

Med dette kapitel bliver du i stand til selv at gøre det der skal til for at få det digitale foreningssamarbejde med kommunen til at fungere optimalt.

Formålet med et opdateret **Foreningsregister** er at:

- Leve op til kravene i **Folkeoplysningsloven**
- Gøre det lettere for de frivillige kræfter i foreningerne
- Markedsføre foreningen og dens aktiviteter på **Aktivportalen**

#### **Forsiden**

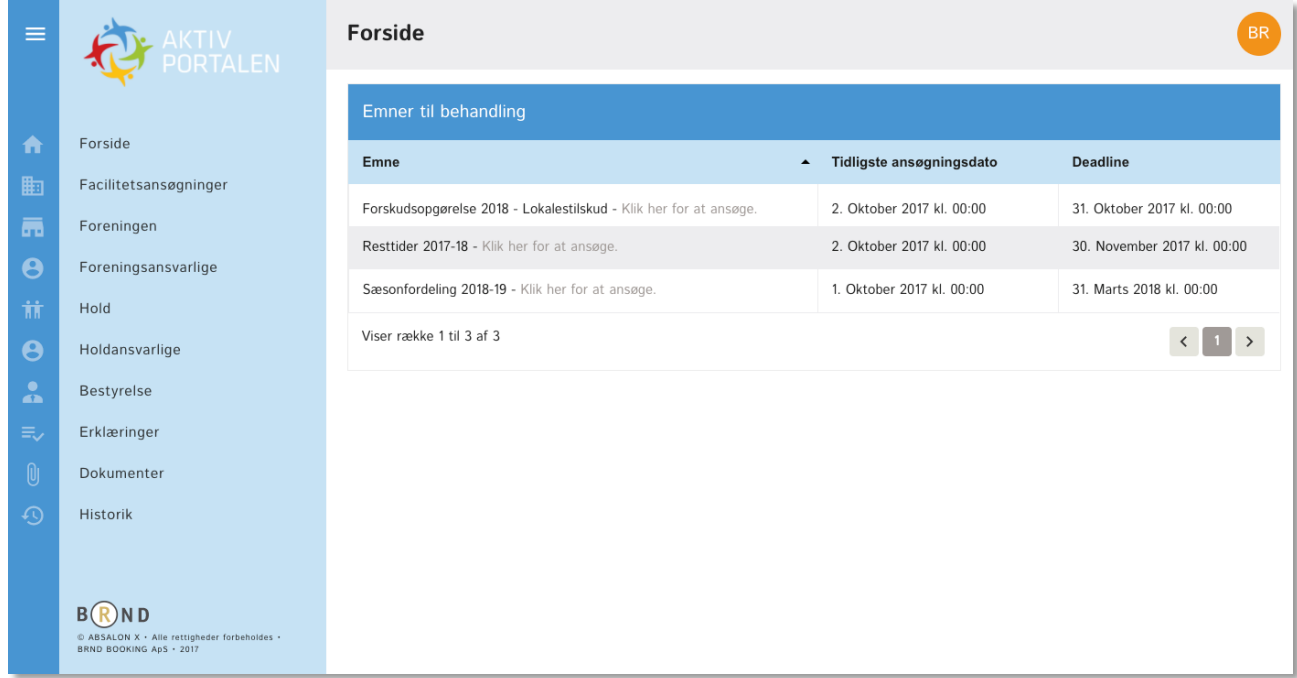

På forsiden finder du alle de emner som kræver din opmærksomhed, fx Facilitets- eller tilskudsansøgninger, hvor ansøgningsperioden er åben.

Til venstre finder du en oversigt over alle emnerne i dit **Foreningsregister**.

## **Skift og ret profil**

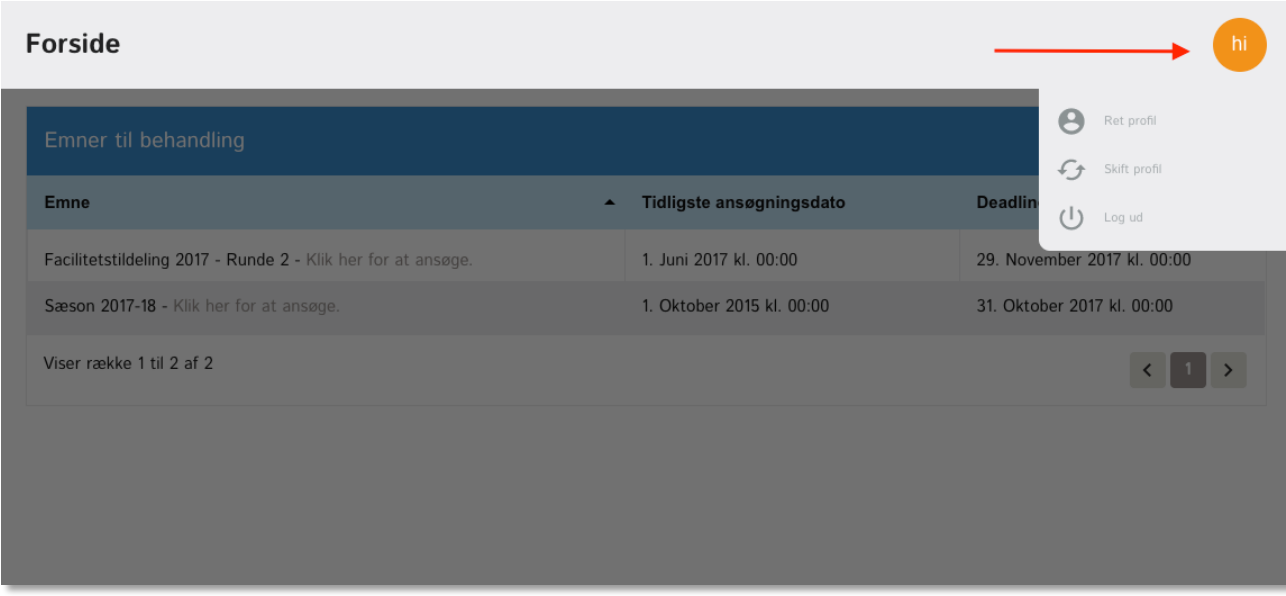

Øverst til højre på siden finder du en cirkel med 2 bogstaver. Det er foreningens initialer og klikker du på dem, får du en menu med ret profil. Hvis du har roller i flere foreninger, får du også muligheden "skift profil".

Hvis du klikker på "log ud" bliver du henvist til forsiden og er logget ud af løsningen.

### **Flere profiler**

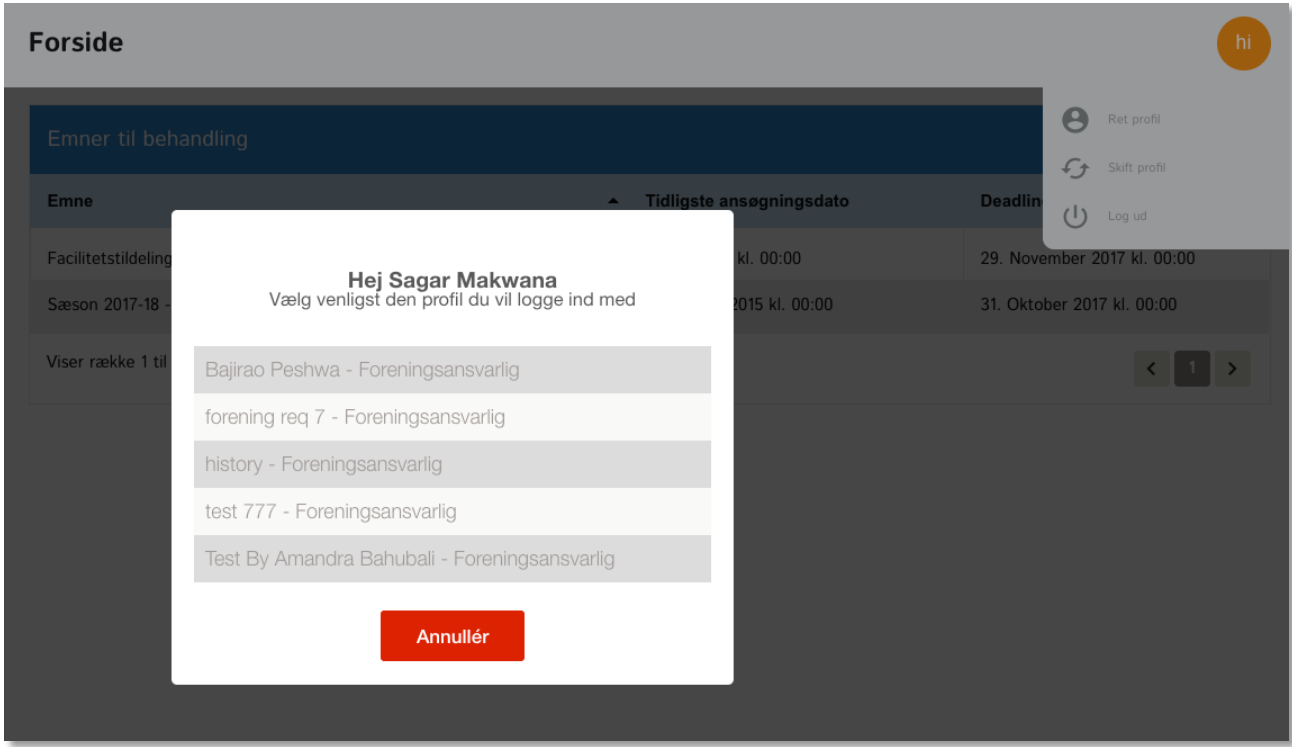

Hvis du har en rolle i flere foreninger, giver din e-mail og adgangskode dig adgang til disse roller via menupunktet "skift profil". Du behøver altså hverken flere e-mails eller adgangskoder for at få adgang til dine forskellige profiler.

Klik på den profil du ønsker at agere på vegne af og du vil få adgang til alle foreningens data.

## **Ret personlig profil**

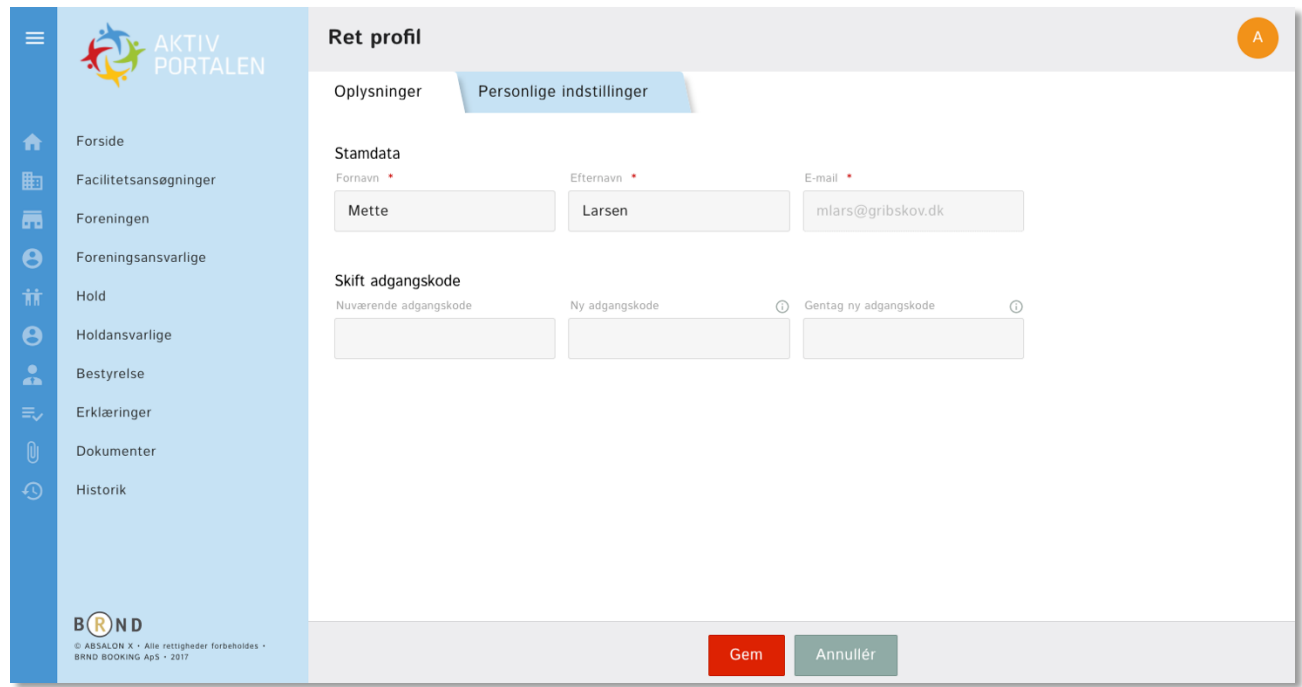

Når du vælger "ret profil" vil du få adgang til din helt egen profil. Her kan du ændre dit navn og skifte adgangskode.

Såfremt du ønsker at skifte e-mail skal du p.t. kontakte kommunen indtil løsningen opdateres med muligheden for at gøre det selv.

Under "Personlige indstillinger" kan du vælge hvor mange rækker du ønsker under listevisninger generelt i systemet når du logger ind. Dette vil kun gælde dit eget login og ikke andre ansvarlige i foreningen.

## **Ret foreningens profil**

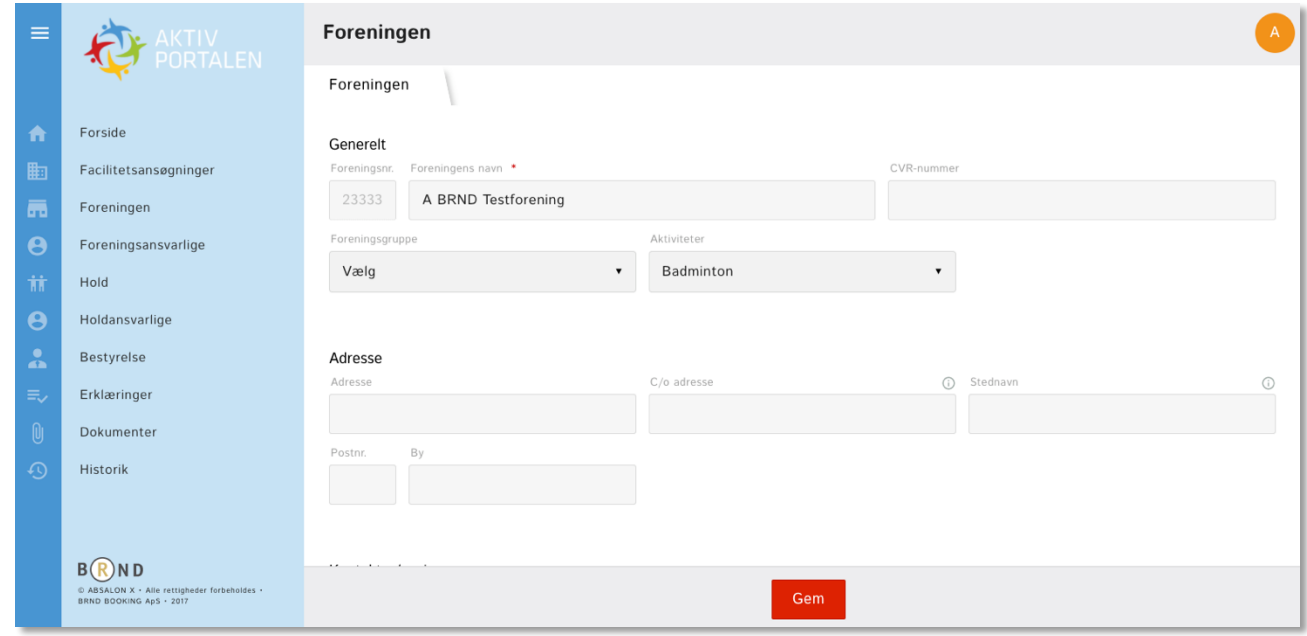

På denne side retter du alle foreningens stamdata og du skal vælge Foreningsgruppe og de hovedaktiviteter som foreningen tilbyder.

I en kommende versionering vil du få mulighed for at vælge aktiviteter der præcist angiver foreningens aktiviteter og dermed giver borgerne mulighed for at finde frem til foreningen.

Et eksempel herpå er kampsport og dans som aktivitet – her vil du få mulighed for at angive præcist hvilken type kampsport.

## **Foreningsansvarlig**

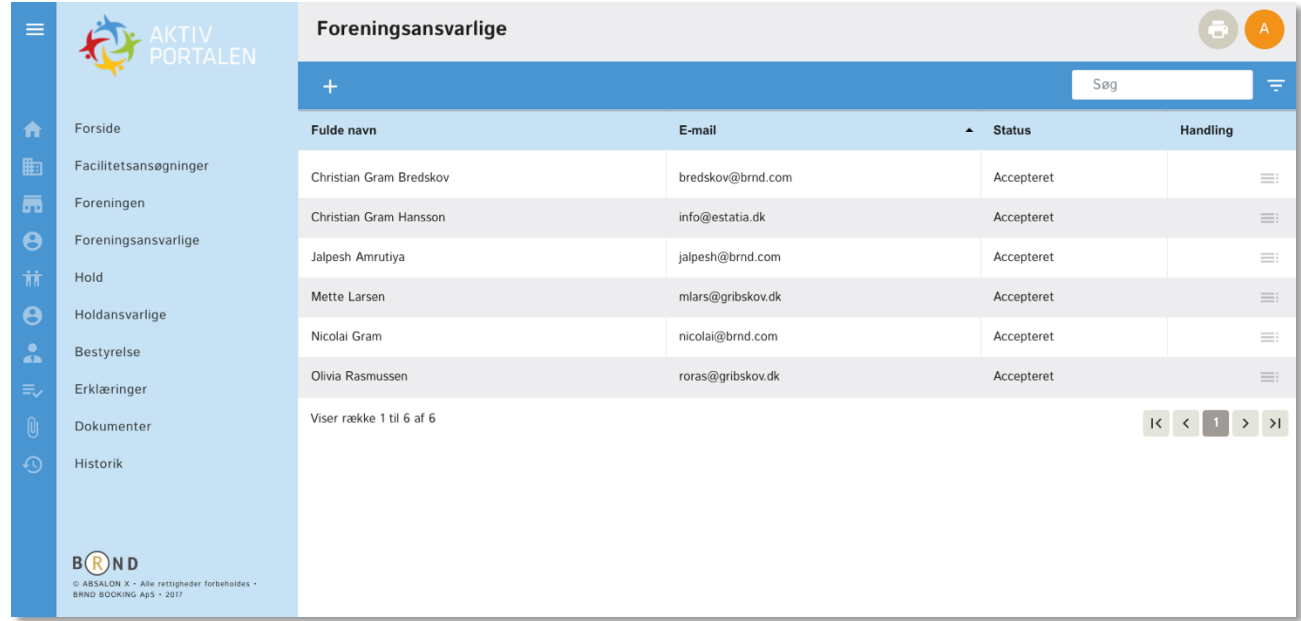

I samarbejdet med kommunen skal du angive en eller flere foreningsansvarlige.

En foreningsansvarlig er en person der kan tegne foreningen i forhold til kommunen og bør være et medlem af bestyrelsen.

Den foreningsansvarlige kan:

- **Invitere andre foreningsansvarlige**
- **•** Invitere holdansvarlige
- **•** Rette alle data og uploade alle typer dokumenter
- **Foretage facilitetsansøgninger**
- **Foretager tilskudsansøgninger**
- **•** Foretage erklæringer, herunder erklæring om børneattester

## **Tilføj foreningsansvarlig**

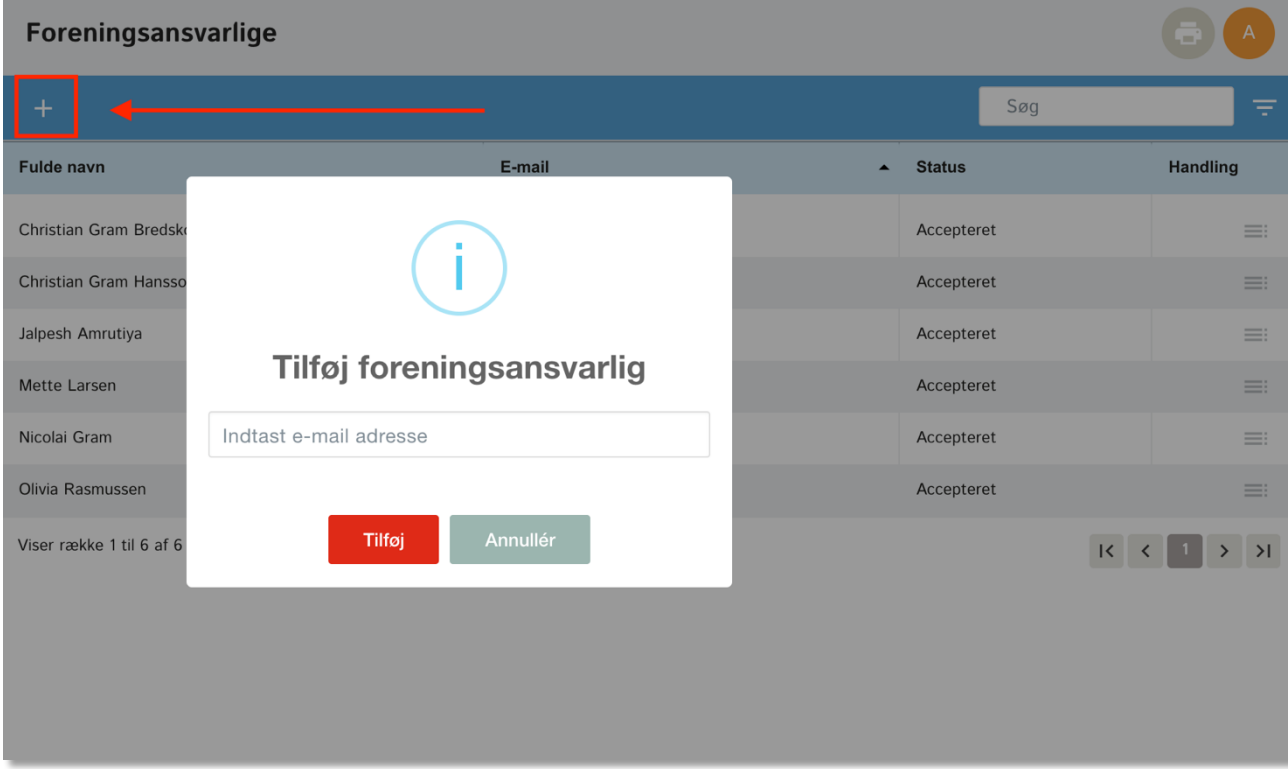

Det er let at tilføie en foreningsansvarlig.

Klik på "+" øverste til venstre i det blå bånd og du vil se denne besked. Klik på "Tilføj".

Eksisterer brugeren i systemet i forvejen vil brugeren få en mail med en "invitation" til at påtage sig den nye rolle. Eksisterer brugeren ikke i forvejen, bliver du bedt om at tilføje navn og efternavn.

Brugeren vil nu få en mail med besked om at "acceptere invitationen", hvorefter brugeren får adgang til foreningens data.

Alt sker automatisk.

Status vil være "inviteret" ud for brugeren. Når brugeren har accepteret, vil status ændres til samme.

Hvis du ønsker at slette en bruger, skal du klikke på de grå streger under "Handling" i menuen, hvorefter du kan klikke på "slet". Brugeren vil miste sin tilknytning til rollen og fortsat have adgang til andre roller i løsningen.

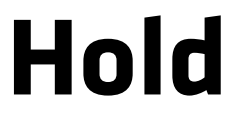

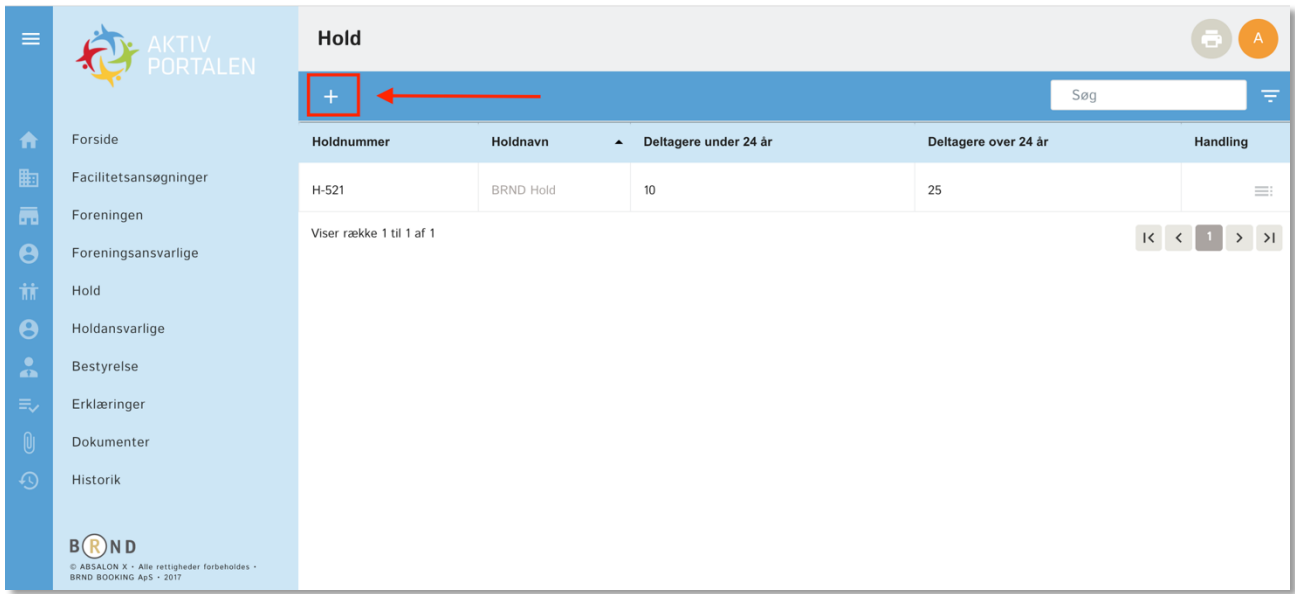

Du skal oprette foreningens hold til brug for facilitetsansøgninger, belægningskalender, info skærme og meget mere.

Du finder hold under menupunktet til venstre og opretter et nyt ved at klikke på "+"

**AKTIVPORTALEN – Husk at vedligeholde dit Foreningsregister**

## **Tilføj hold**

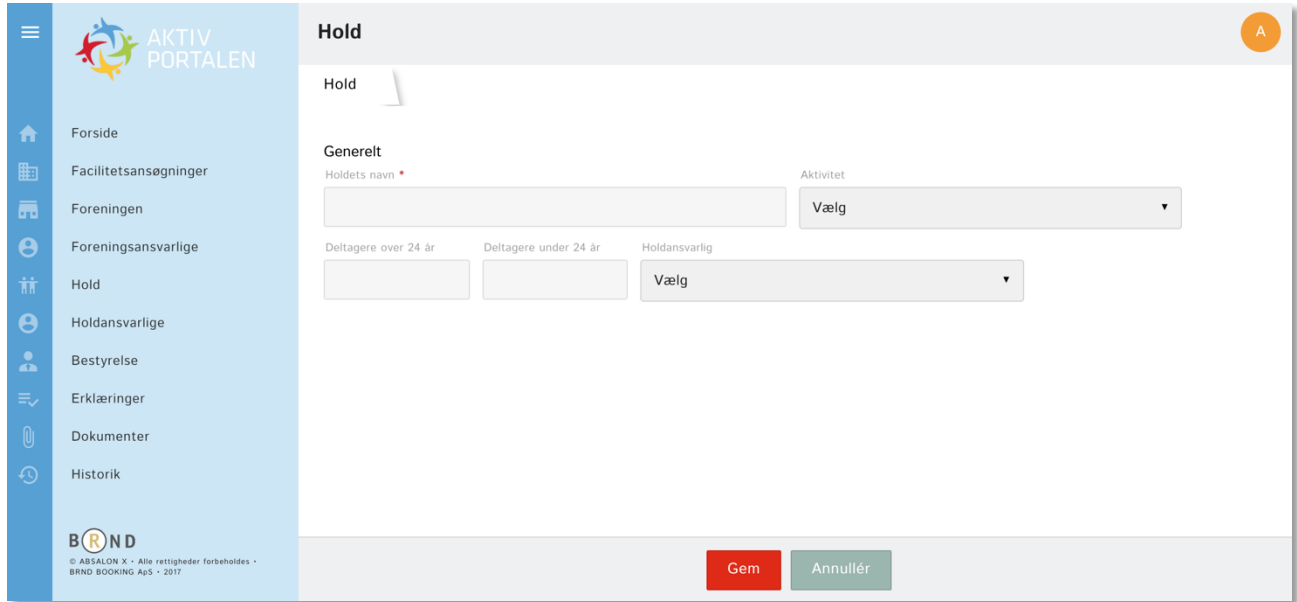

Her kan du angive holdet navn og hvilke aktivitet holdet udøver. Du skal samtidigt angive aldersgruppen på deltager og holdansvarlige.

## **Holdansvarlig**

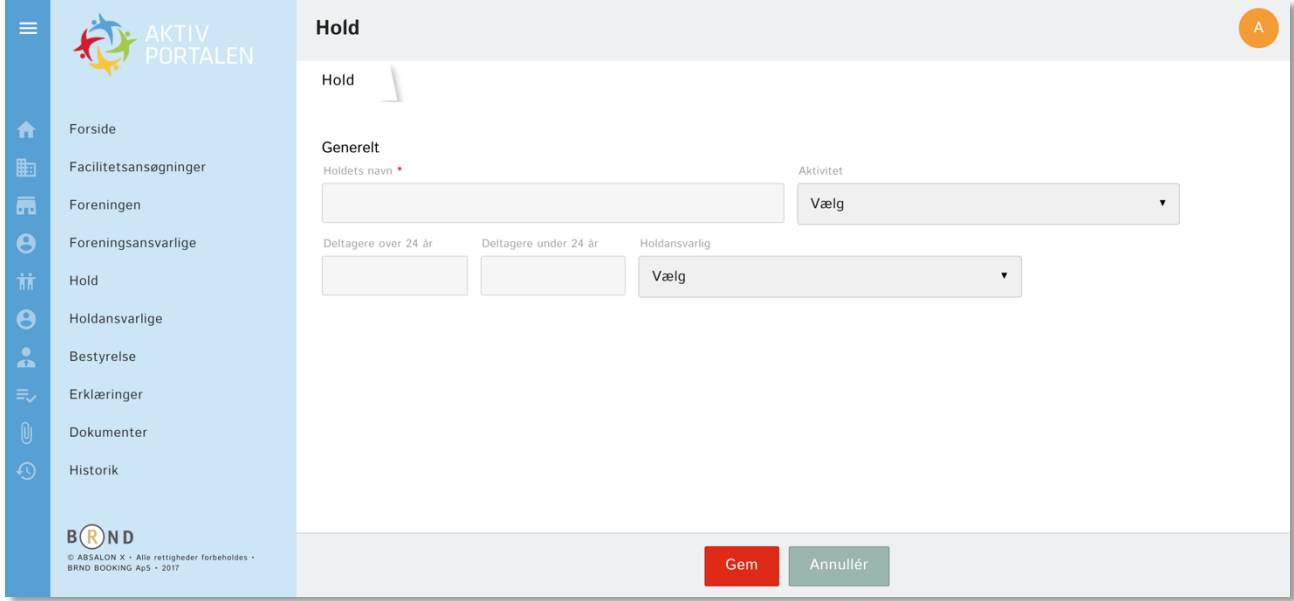

I samarbejdet med kommunen skal du holdsansvarlige.

En holdansvarlig er en person der kan foretage handlinger på vegne de enkelte hold.

Den holdansvarlige kan:

- **•** Invitere holdansvarlige omkring eget eller egne hold
- **Foretage aflysninger**

I version 1.0 af **Foreningsregister** er der adgang til samtlige funktioner for en holdansvarlig og først i næste version vil det være muligt at begrænse holdansvarliges adgang til løsningen. En holdansvarlig har således for nærværende fuld adgang til samme funktioner som en foreningsansvarlig.

## **Tilføj holdsansvarlig**

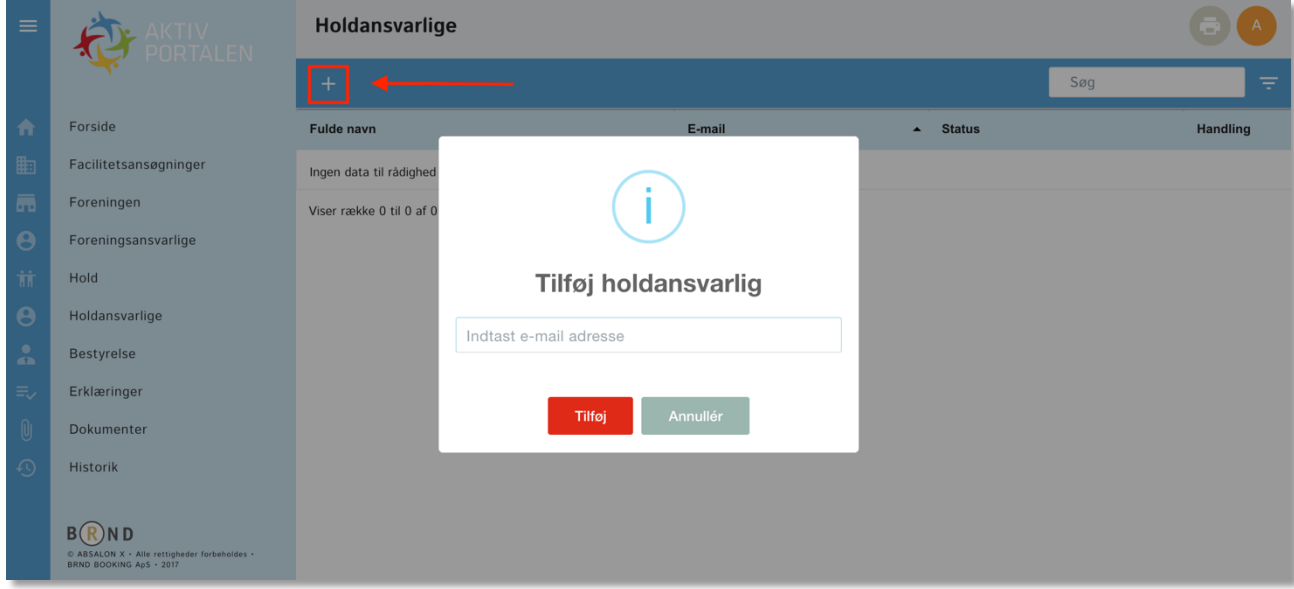

Det er let at tilføje en holdansvarlig.

Klik på "+" øverste til venstre i det blå bånd og du vil se denne besked. Klik på "Tilføj".

Eksisterer brugeren i systemet i forvejen vil brugeren få en mail med en "invitation" til at påtage sig den nye rolle. Eksisterer brugeren ikke i forvejen, bliver du bedt om at tilføje navn og efternavn.

Brugeren vil nu få en mail med besked om at "acceptere invitationen", hvorefter brugeren får adgang til foreningens data.

Alt sker automatisk.

Status vil være "inviteret" ud for brugeren. Når brugeren har accepteret, vil status ændres til samme.

Hvis du ønsker at slette en bruger, skal du klikke på de grå streger under "Handling" i menuen, hvorefter du kan klikke på "slet". Brugeren vil miste sin tilknytning til rollen og fortsat have adgang til andre roller i løsningen.

#### **Bestyrelse**

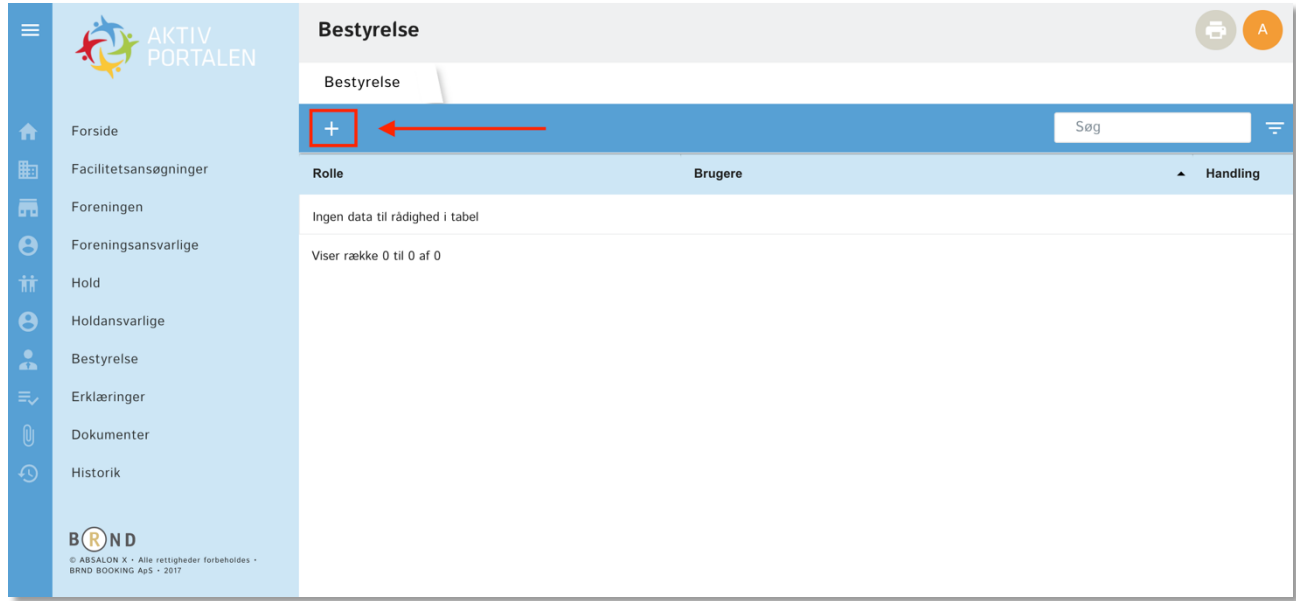

Du skal angive foreningens bestyrelse ud fra de krav der er i din kommune.

## **Tilføj bestyrelsesmedlem**

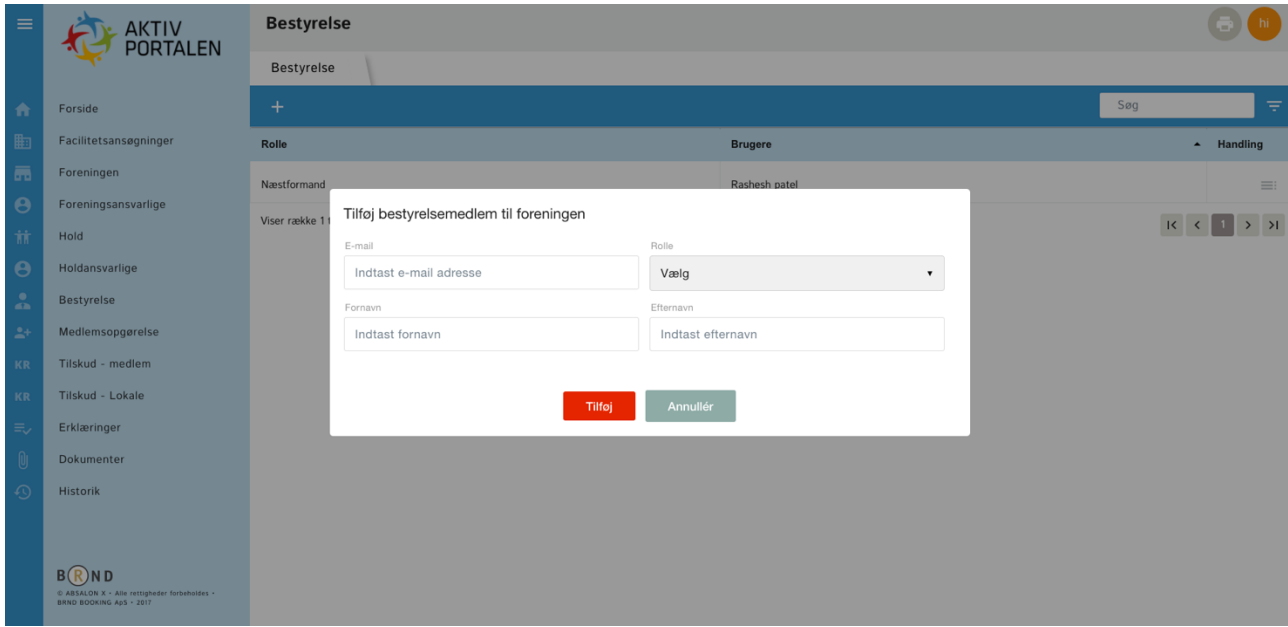

Det er let at tilføje et bestyrelsesmedlem.

Klik på "+" øverste til venstre i det blå bånd og du vil se denne besked. Klik på "Tilføj".

Du skal angive e-mailadresse og rolle på det nye bestyrelsesmedlem. Eksisterer brugeren i forvejen, vil navn og efternavn automatisk blive udfyldt.

Brugeren vil nu få en mail med besked om at "acceptere invitationen", hvorefter brugeren får adgang til foreningens data.

Alt sker automatisk.

Status vil være "inviteret" ud for brugeren. Når brugeren har accepteret, vil status ændres til samme.

Hvis du ønsker at slette en bruger, skal du klikke på de grå streger under "Handling" i menuen, hvorefter du kan klikke på "slet". Brugeren vil miste sin tilknytning til rollen og fortsat have adgang til andre roller i løsningen.

## **Erklæringer**

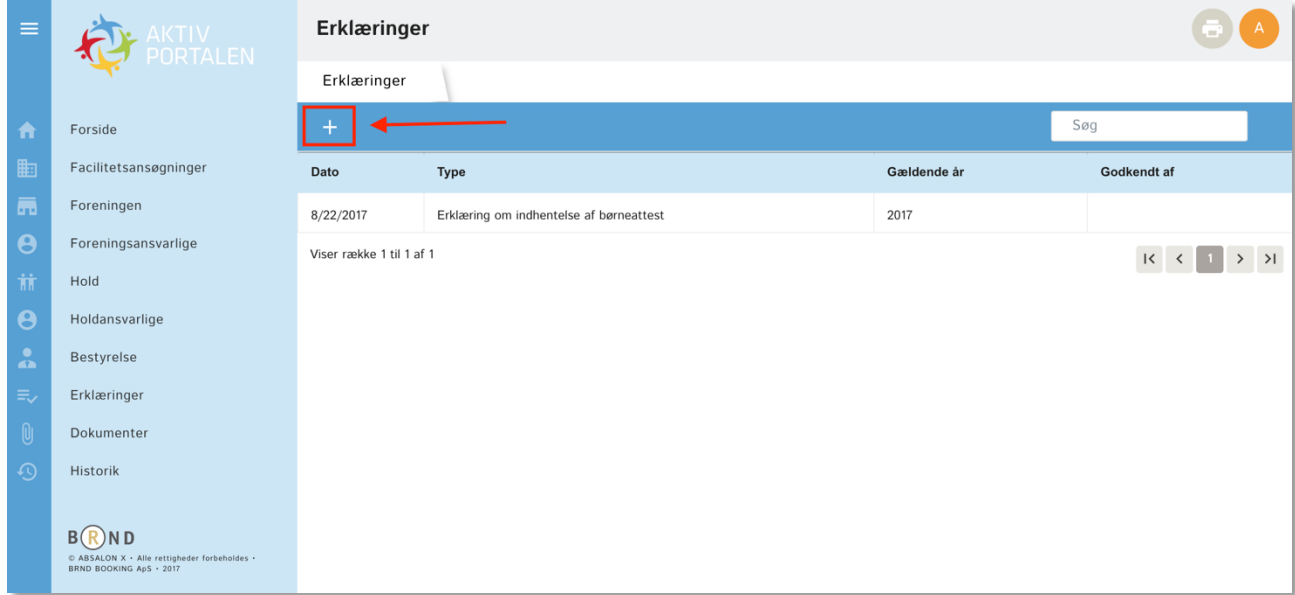

Du vil kunne blive afkrævet forskellige erklæringer fra Kommunen og under menupunktet "Erklæringer" vil de alle blive samlet.

Klik på "+" for at afgive en erklæring.

## **Erklæring om indhentelse af børneattester**

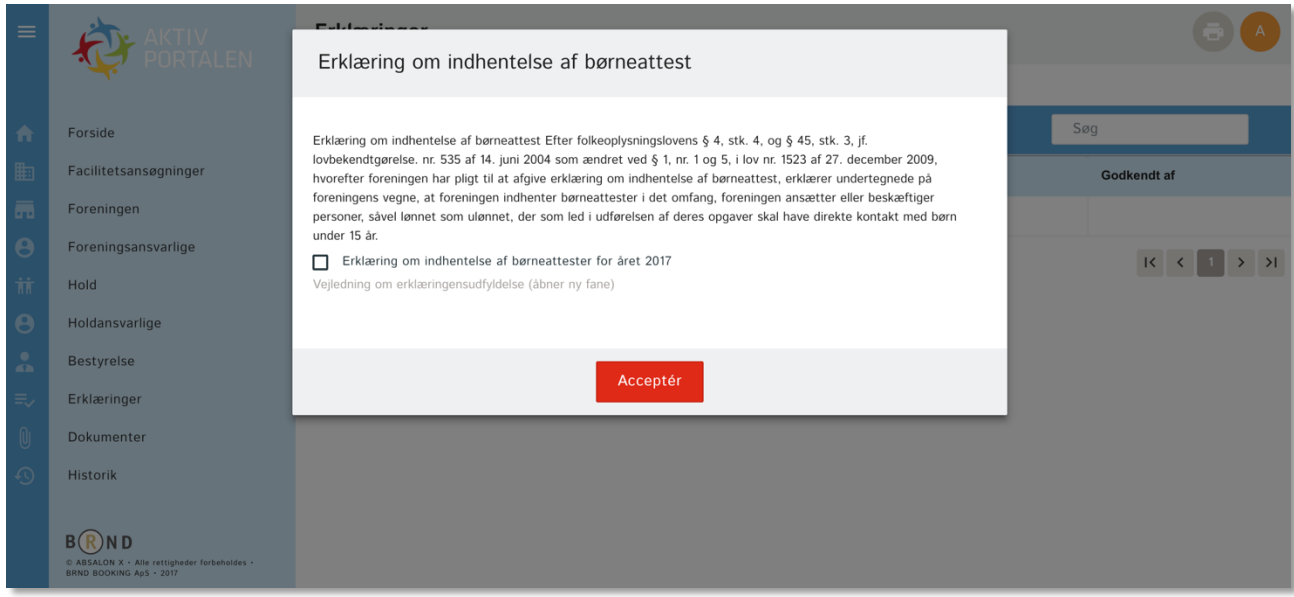

Det er ganske enkelt at afgive erklæring om indhentelse af børneattest. Alt hvad du behøver at gøre er, at acceptere i det firkantede felt og herefter klikke på accepter.

Du er forpligtet til, på foreningens vegne, at afgive erklæring om indhentelse af Børneattest 1 gang årligt.

Du kan læse vejledning om erklæringens udfyldelse ved at klikke på linket under det firkantede felt.

#### **Dokumenter**

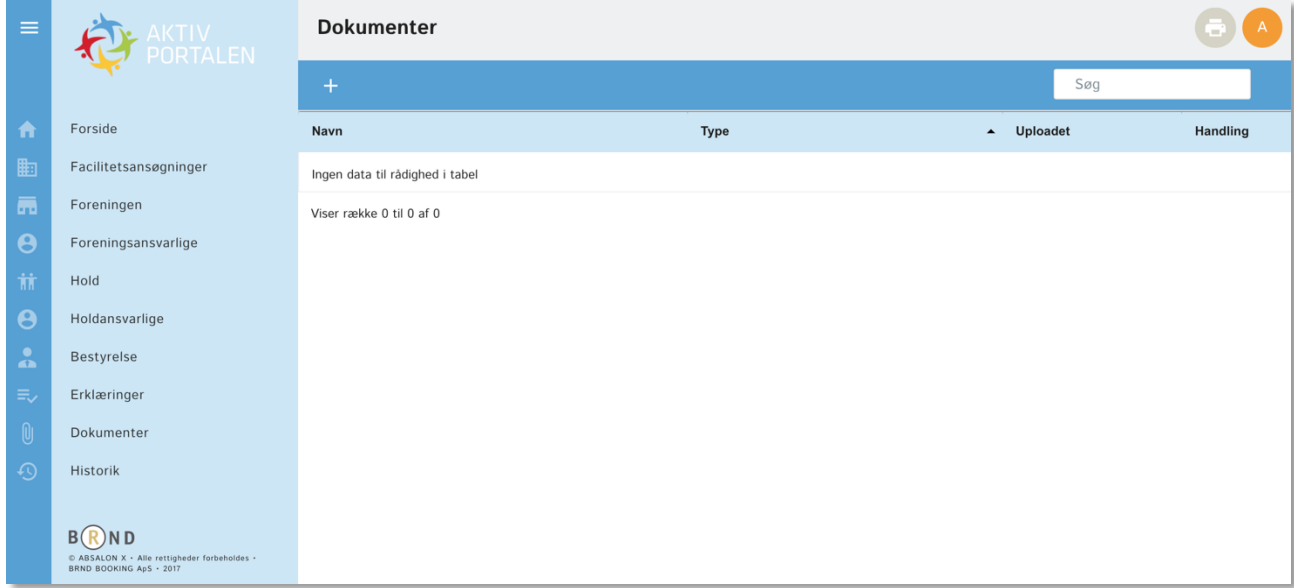

Her kan du uploade de dokumenter der skal bruges af kommunen for at behandle dine ansøgninger og for at du kan leve op til de krav der skal til for at få adgang til facilitets-og tilskudsansøgninger.

## **Upload et dokument**

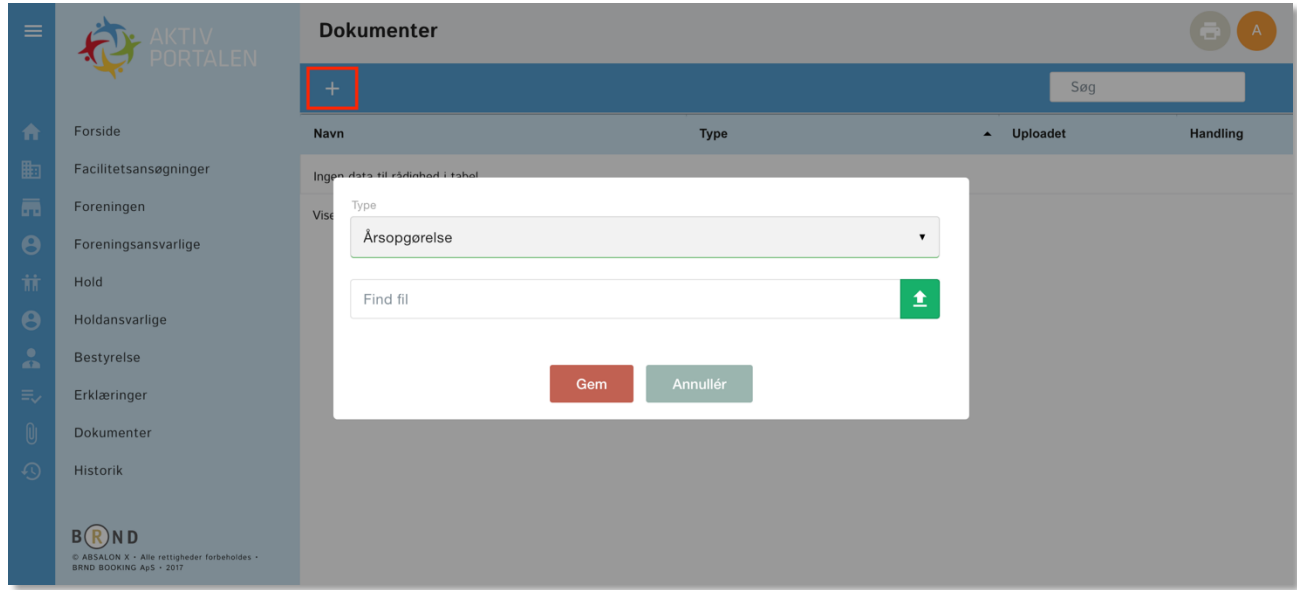

Klik på "+" for at uploade et dokument hvorefter du ser denne meddelelse. Klik igen på den grønne pil for at uploade et dokument fra din computer og klik på "Gem" for at uploade dokumentet til dit **Foreningsregister**. 

Hvis du ønsker at se eller slette det dokument du har uploadet, skal du klikke på stregerne under "Handling" og herefter vil du både kunne se og slette dokumentet igen.

#### **Historik**

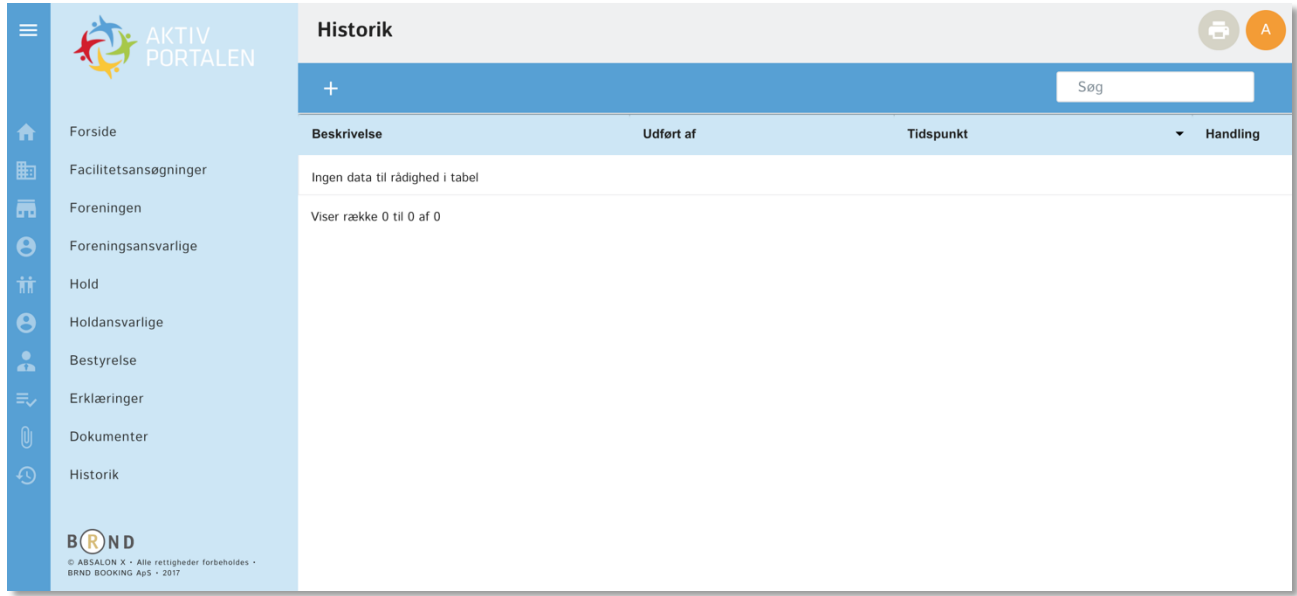

Under menupunktet historik vil du løbende kunne følge de forskellige handlinger der er foretaget i systemet og du kan følge med i hvem der har foretaget hvilke.

## **Tilføj en note til historik**

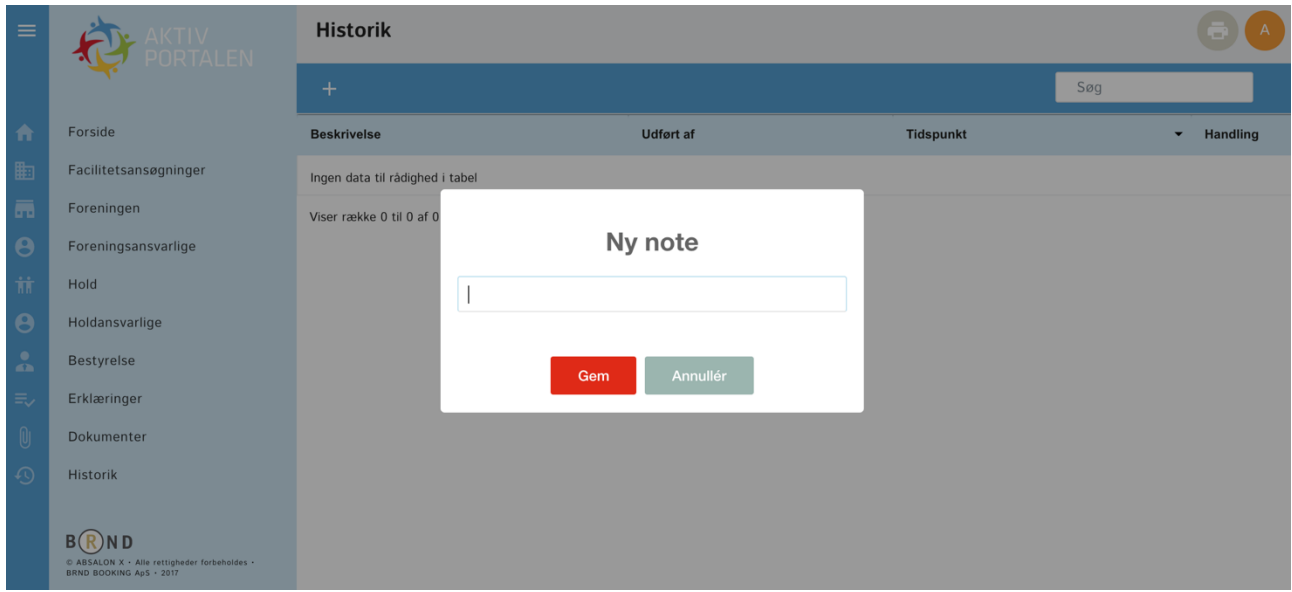

Du har selv mulighed for at tilføjer noter til din historik. Fx hvis du har talt med kommunen eller andre foreningsansvarlige om et emne. Kommunen kan ikke se din historik, den er kun til foreningens eget brug.

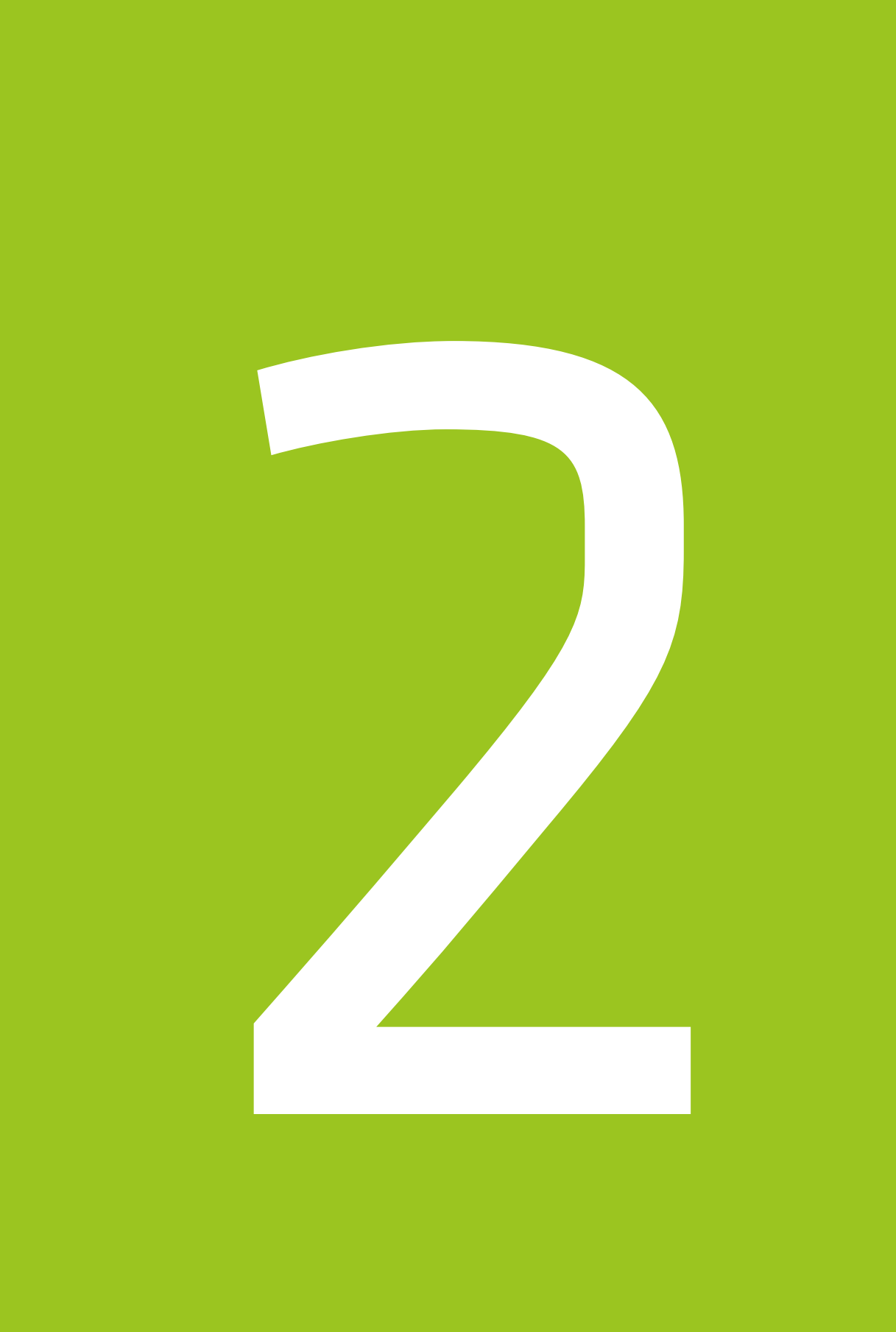

#### **KAPITEL 2 Facilitetsansøgninger**

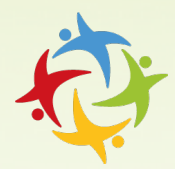

I dette kapitel ser vi på hvor let det er for dig at håndtere facilitetsansøgninger og du vil let kunne både søge om resttider og aflyse dine eksisterende tider.

Du vil i dette kapitel for gennemgået hvordan du:

- Ser dine facilitetsansøgninger
- Sletter facilitetsansøgninger
- Ansøger om resttider
- Ser ledige tider

**AKTIVPORTALEN – Husk at vedligeholde dit Foreningsregister**

## **Husk at aflyse de tider du ikke skal bruge!**

Hjælp dig selv og andre med at få glæde af de ledige tider.

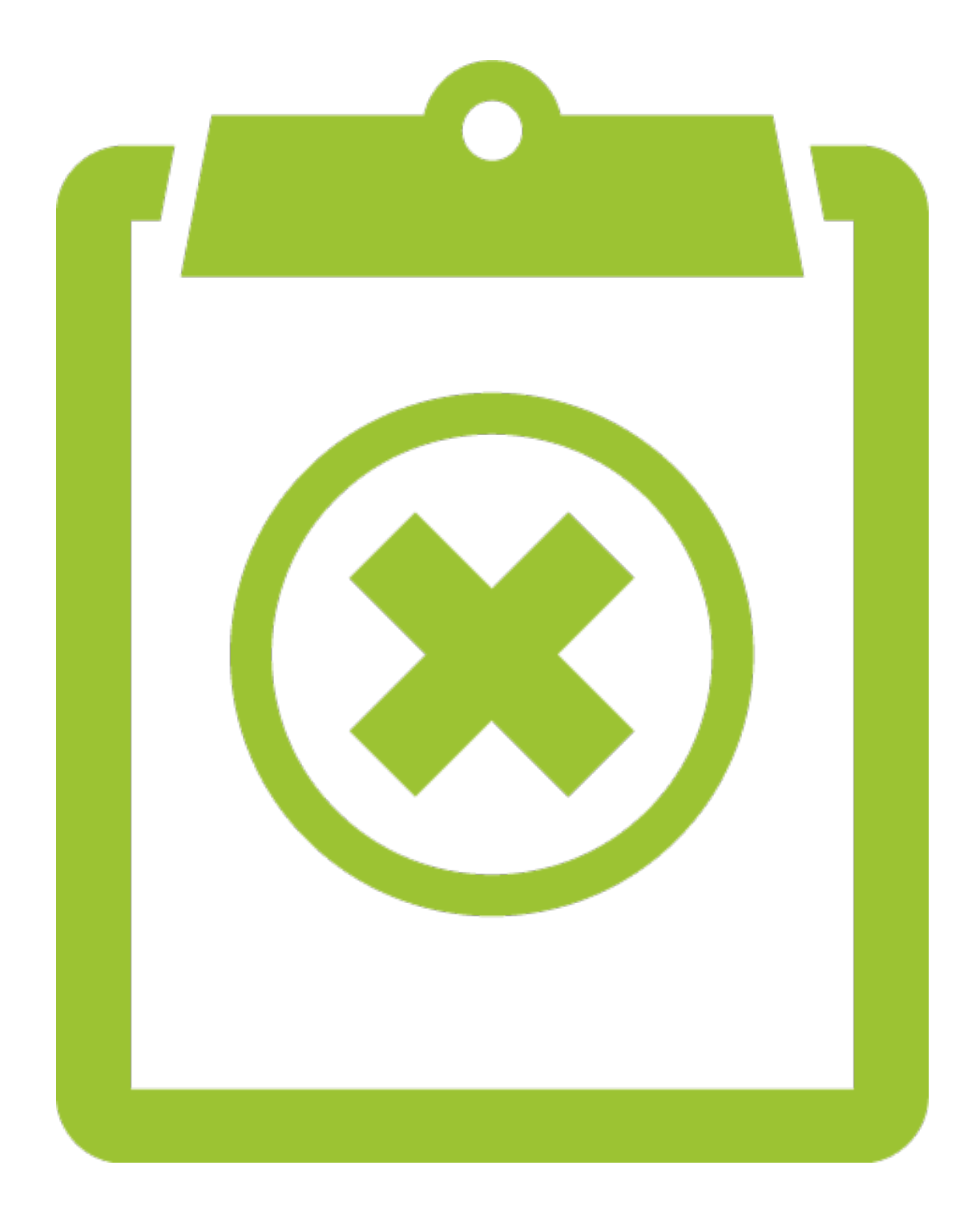

## **Se dine facilitetstider**

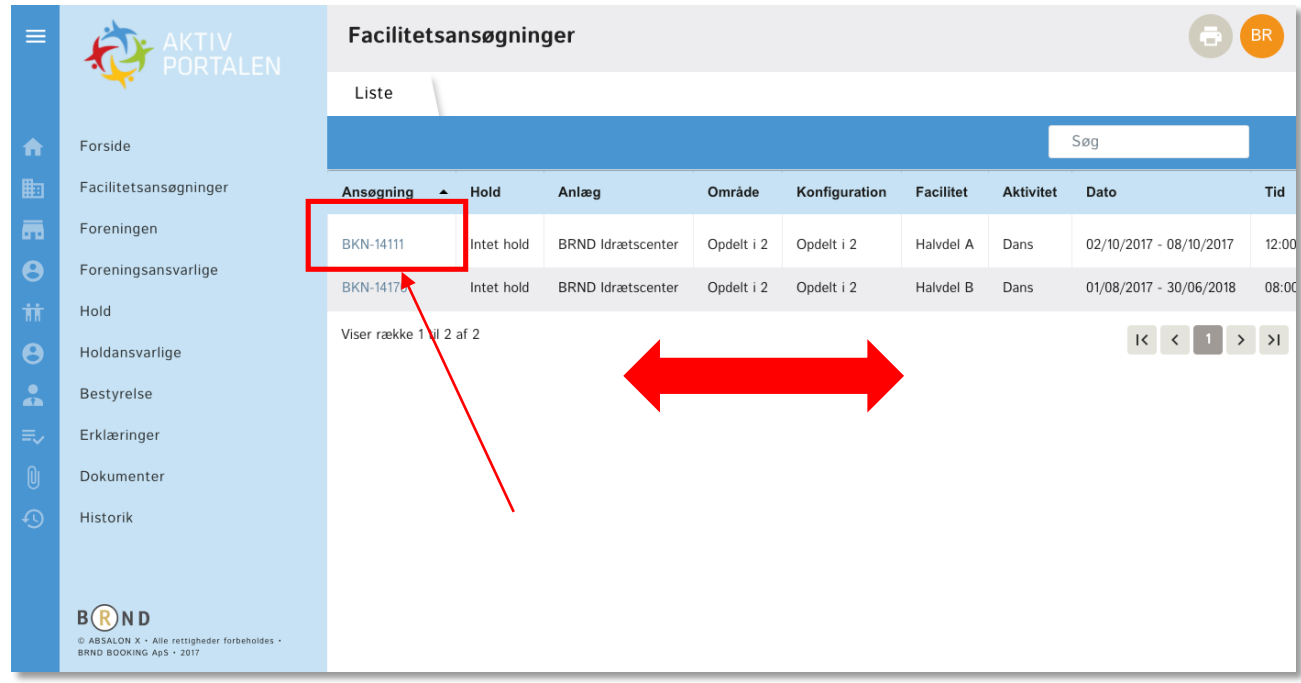

Under menupunktet Facilitetsansøgninger finder du en oversigt over alle foreningens tider. Du kan benytte "Søg" for at finde sted eller hold.

Bemærk at afhængigt af skærmstørrelsen kan det blive nødvendigt at scrolle for at se alle informationerne. Har du en stor skærm kan du se det hele på én gang og sidder du på en mindre bærbar, en tablet eller en mobiltelefon, skal du således scrolle for at se det hele.

Hvis du vil have flere detaljer om din facilitetstid eller se de enkelte dage, kan du klikke på Ansøgningsnummeret.

## **Åbn facilitetsansøgning**

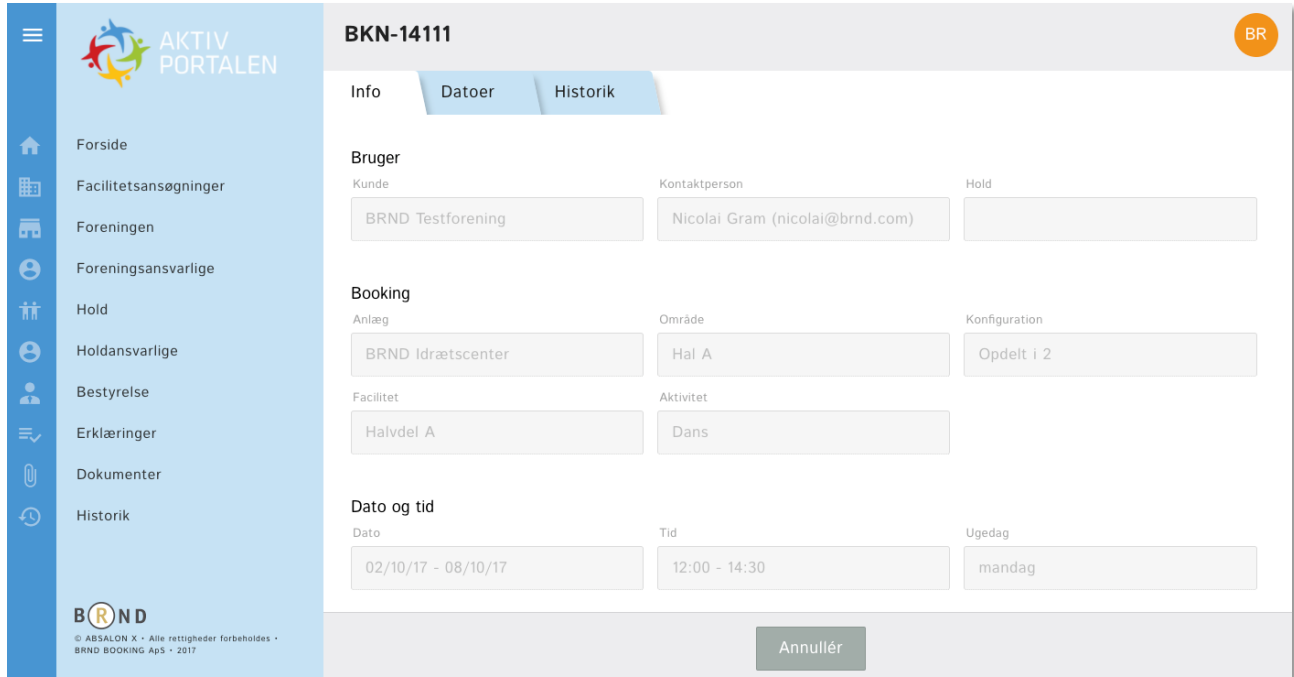

Når du har klikket på ansøgningsnummeret får du 3 faner frem. Her kan du se alle de informationer der stammer fra din oprindelige ansøgning. De er markeret med gråt fordi du ikke længere kan redigere i disse informationer.

## **Se datoer i facilitetsansøgning**

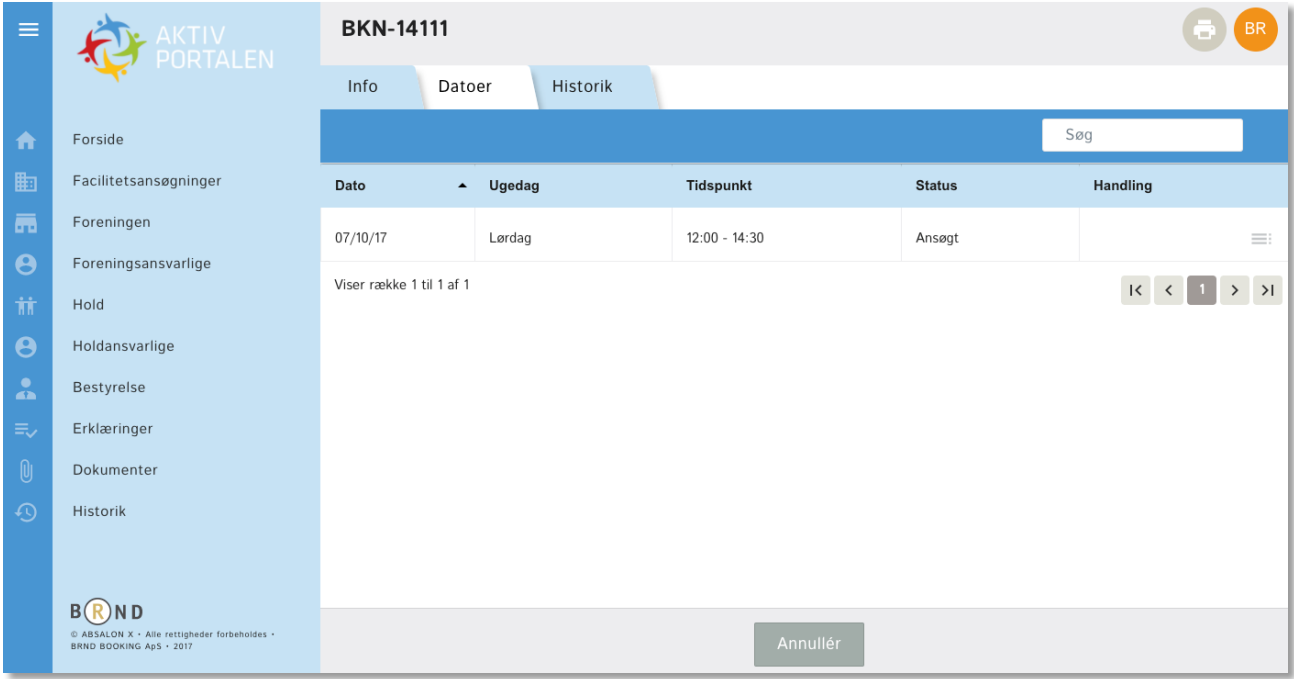

Under fanen "Datoer" kan du se de enkelte dage i din ansøgning. Under "Handlinger" ude til højre, kan du vælge at aflyse din facilitetstid.

## **Se historik i ansøgning**

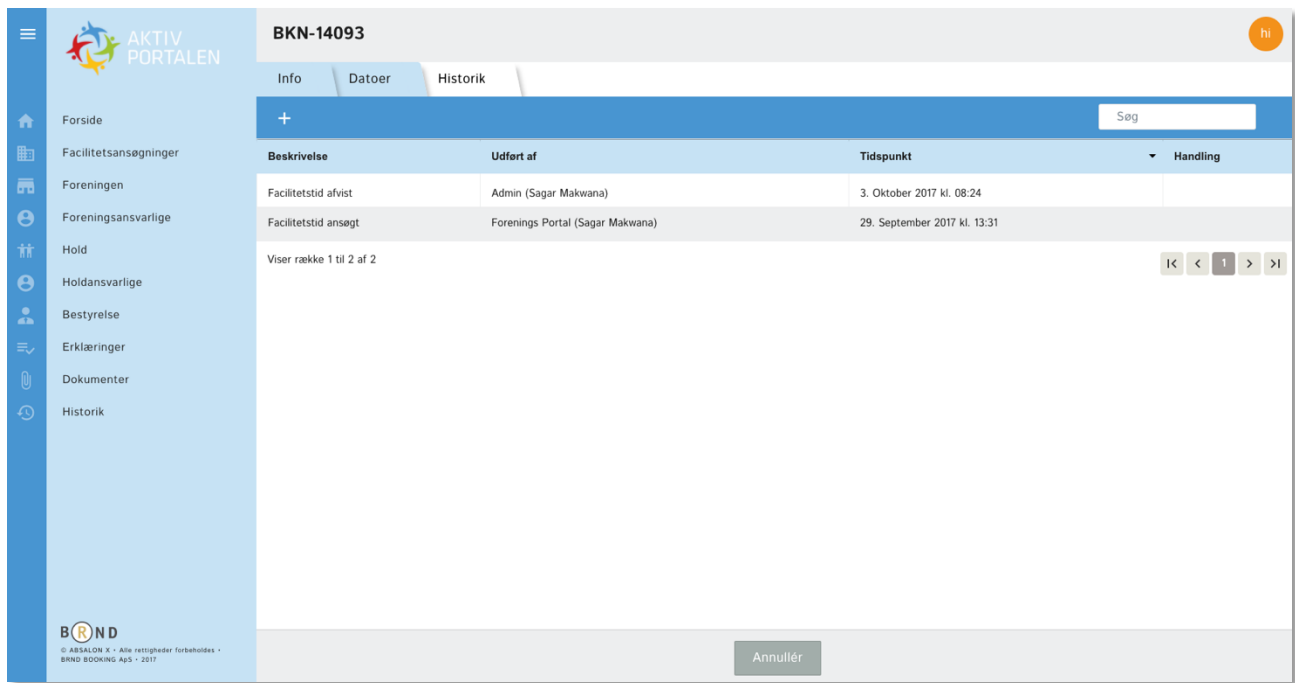

Under fanen "Historik" kan du se de handlinger der er foretaget i forbindelse med din facilitetsansøgning, fx hvem der har aflyst en facilitetstid.

## **Aflys facilitetstid**

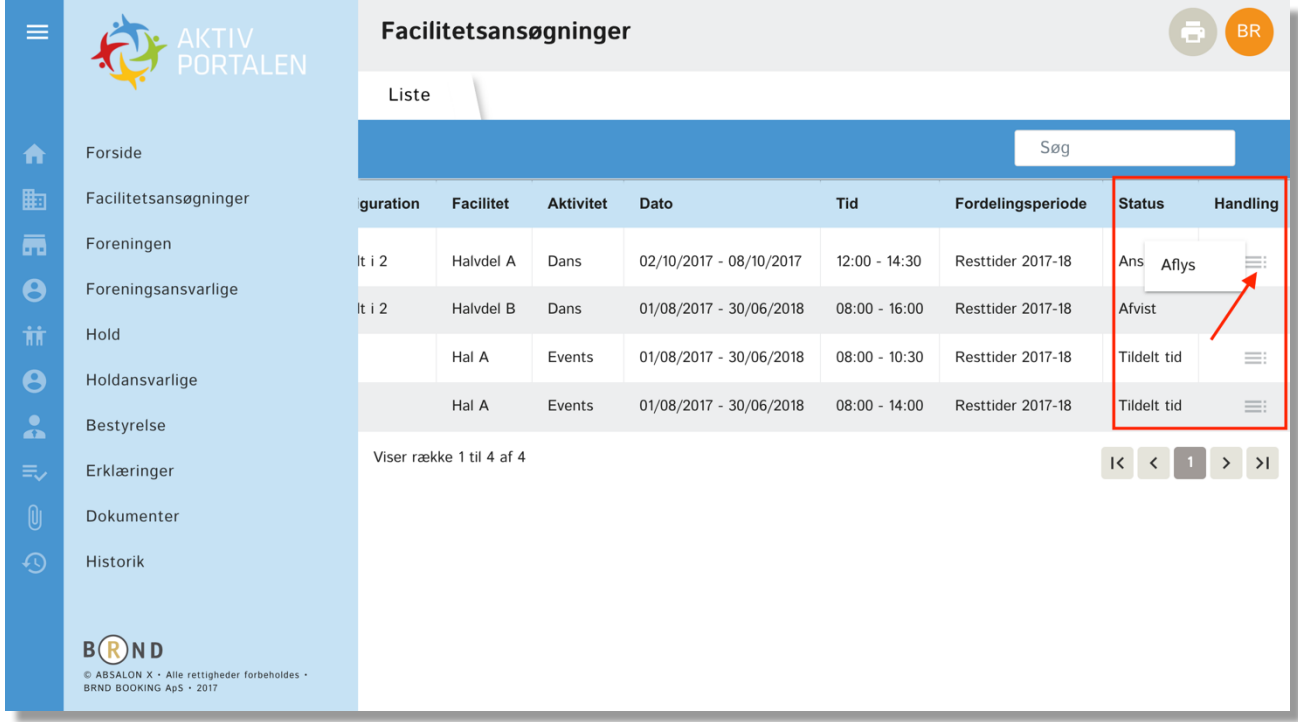

Det er let at aflyst en facilitetstid.

Du kan aflyse en samlet facilitetsansøgning for hele sæsonen på listen over dine facilitetsansøgninger. Det foregår under "Handling" og du klikker blot på de grå streger.

Hvis du kun ønsker at aflyste en eller flere enkelte facilitetstider, ska du åbne din facilitetsansøgning og vælge den eller de dage du ønsker at aflyse. Se side 31.

#### **Søg resttider**

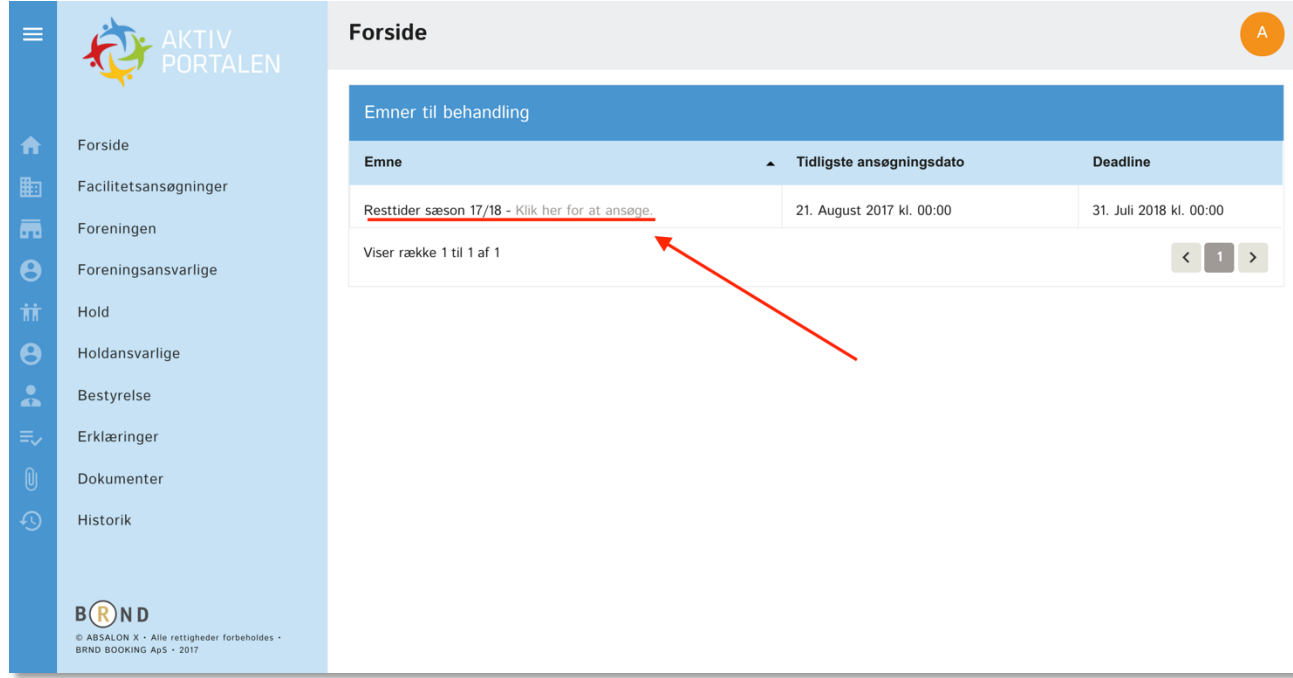

På forsiden, under "Emner til behandling" vil du se resttider for igangværende sæson. Resttider består af de ledige tider der ikke er ansøgt eller facilitetstider der er blevet aflyst.

Klik på linket for at ansøge om resttider.

## **Almindelig søgning**

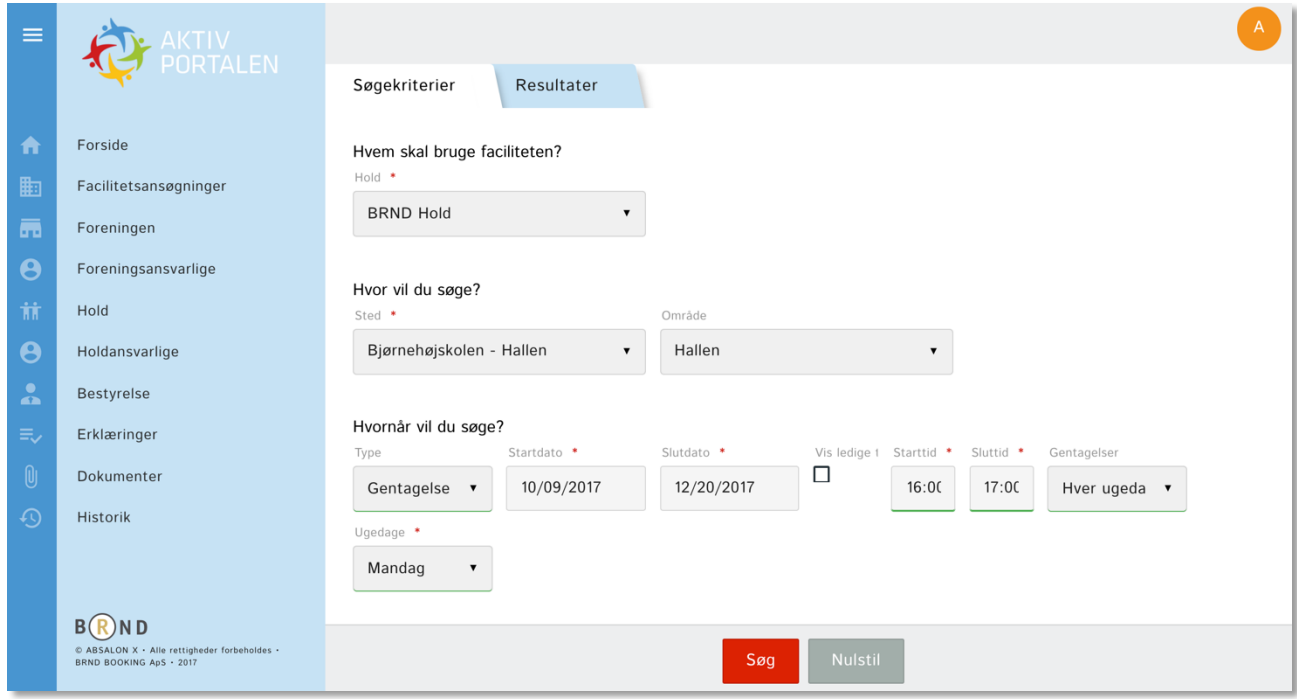

Når du skal søge en tid, bliver du møde med spørgsmålet om hold.

Hvis du vælger et hold, vil du automatisk få præsenteret de faciliteter der er tilknyttet den aktivitet du har knyttet sammen med dit hold under menupunktet "Hold". Hvis du vælger "intet hold", fx i forbindelse med et lokale til brug for et bestyrelsesmøde, vil du kunne søge på tværs af alle faciliteter.

Når du skal søge om facilitetstider skal du vælger sted du vil søge, fx en hal og du kan også vælge et specifikt område i hallen.

Som udgangspunkt vælger systemet at der er tale om gentagelser. Du kan vælge til enkelt og dermed nøjes med at angive en given dato i stedet for både en start og slut dato. Du skal også angive start- og sluttid samt hvilke type gentagelser og ugedage.

Funktionen "Vis ledige tider" vil vi gennemgå senere i dette kapitel.

Klik på "Søg" og se listen med resultater.

## **Søgeresultater almindelig søgning**

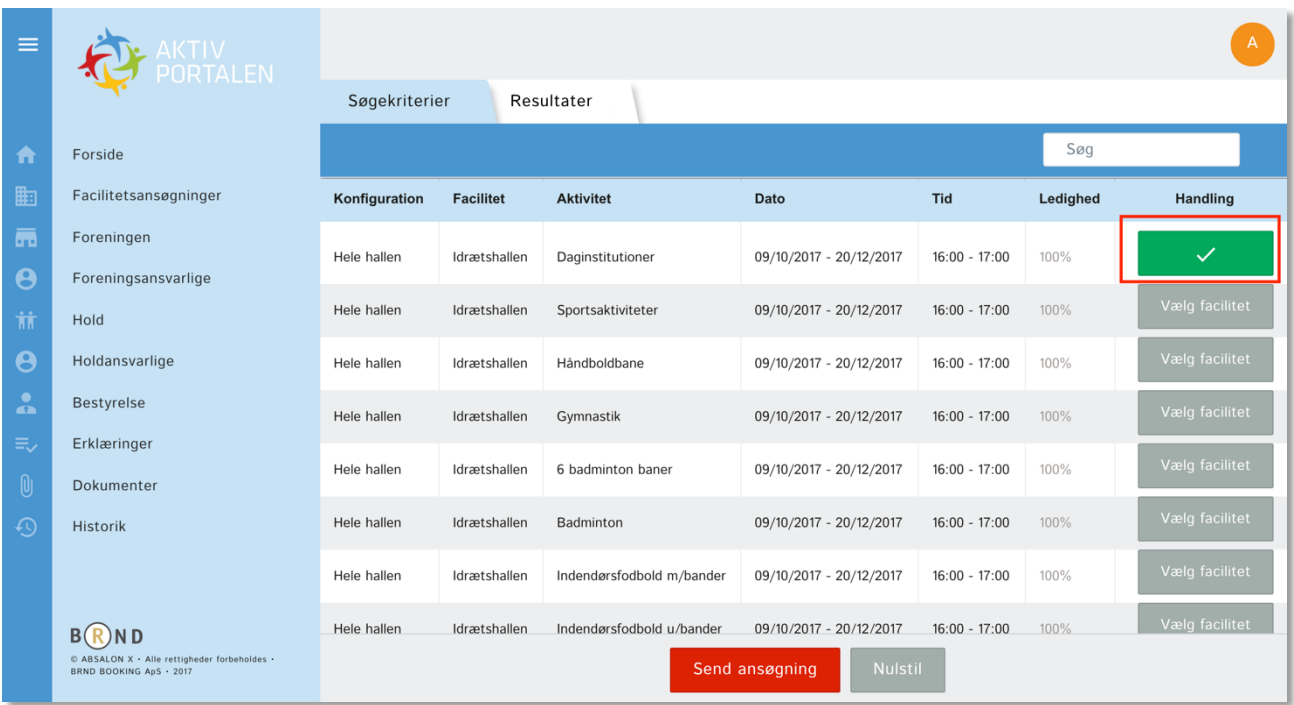

Resultatet af din søgning vil blive vist under fanen "Resultater" og du kan nu se om der er ledigt. Som udgangspunkt viser vi alle resultater og under "Ledighed" kan du se hvor stor del der er ledig af de tider du gerne vil søge.

100% betyder at du har mulighed for at søge facilitetstiden i al den tid faciliteten er åben, fratrukket lukkedage. Der ligger således ikke andre facilitetstider og blokerer. Hvis resultatet fx er 79% betyder det således at der er andre der har fået tildelt en facilitetstid på enkelt af de dage du søger. På næste side kan du se hvad der sker når du klikker på tallet med ledighed i %.

Når du ønsker at sende en ansøgning, skal du blot klikke på "Vælg facilitet" – du kan vælge en eller flere på én gang.

Klik på "Send ansøgning", bekræft at du vil sende din ansøgning og din ansøgning vil blive sendt.

## **Utilgængelige tider**

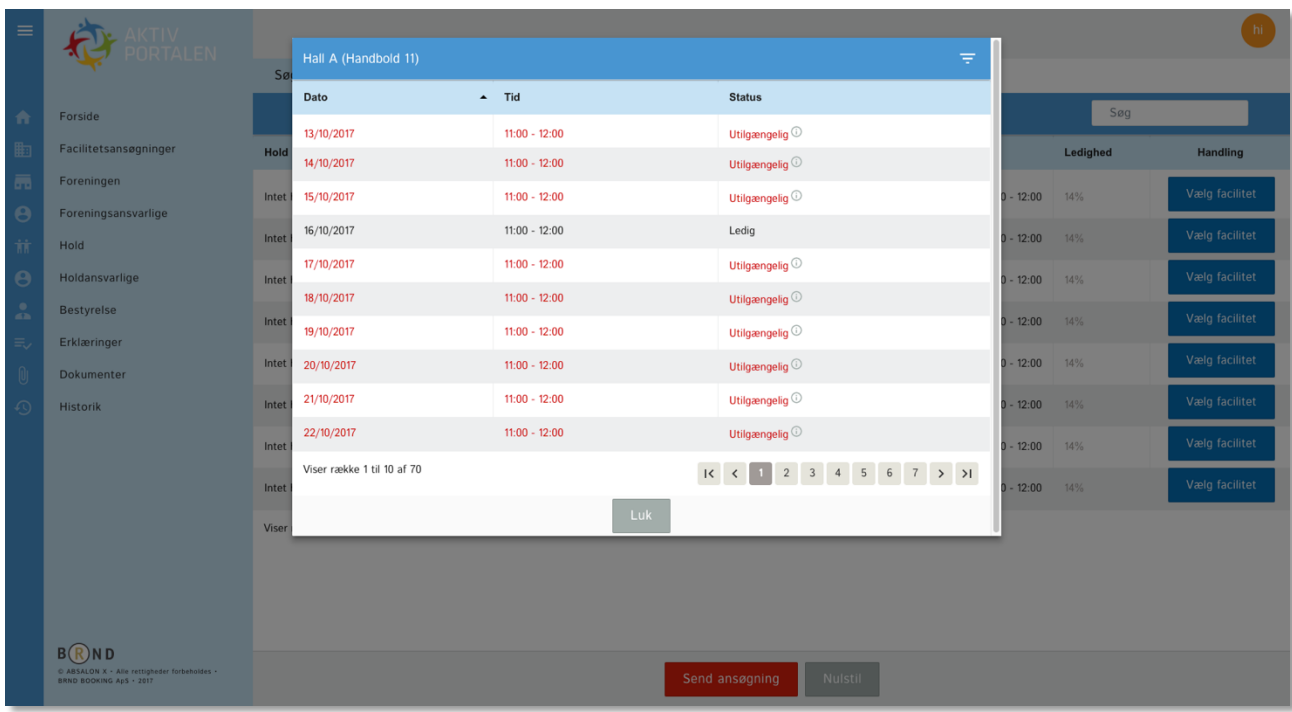

Når du klikker på tallet i kolonnen med ledighed, fx de 79% som omtalt på forrige side, kan du præcist se hvilke dage hvor din facilitetsansøgning ikke vil være tilgængelig.

## **Vis ledige tider**

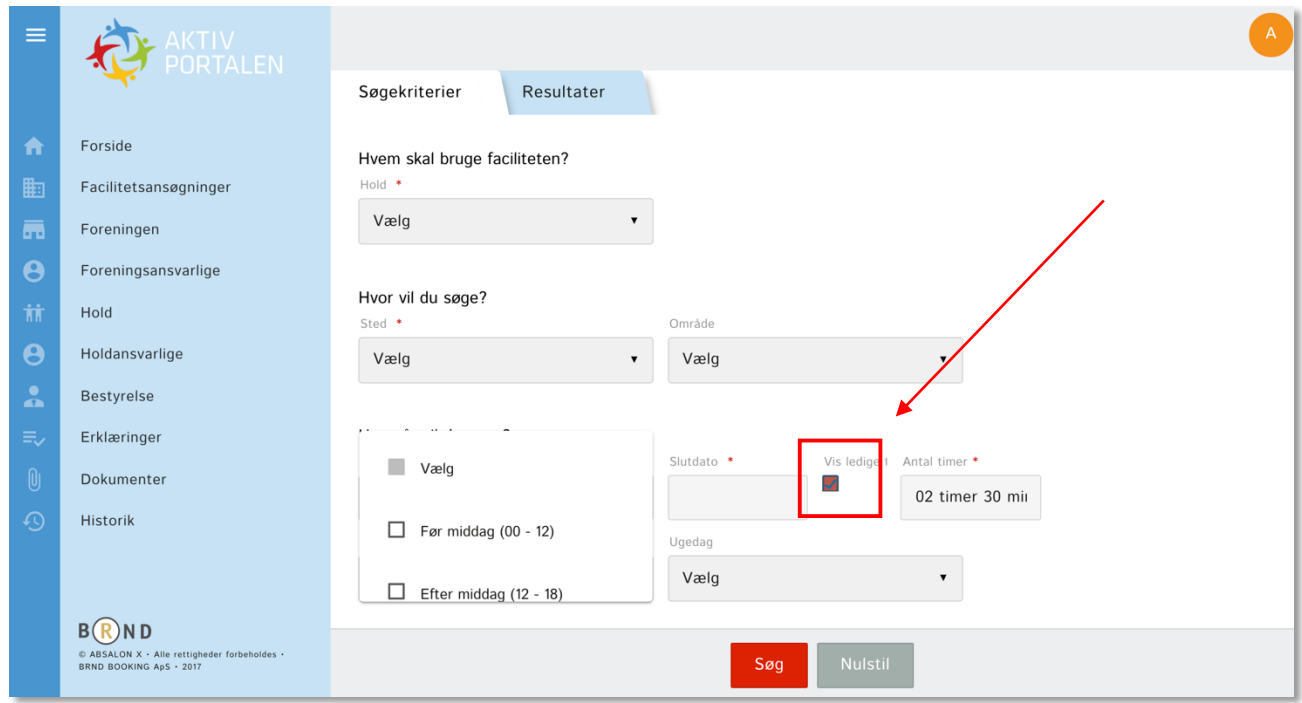

Som alternativ til den almindelige søgning kan du også vælge at få vist de ledige tider.

Klik i "Vis ledige tider" for at få andre søgemuligheder. Når du har udfyldt de enkelte felter kan du klikke på "Søg".

#### **Søgeresultater ledige tider**

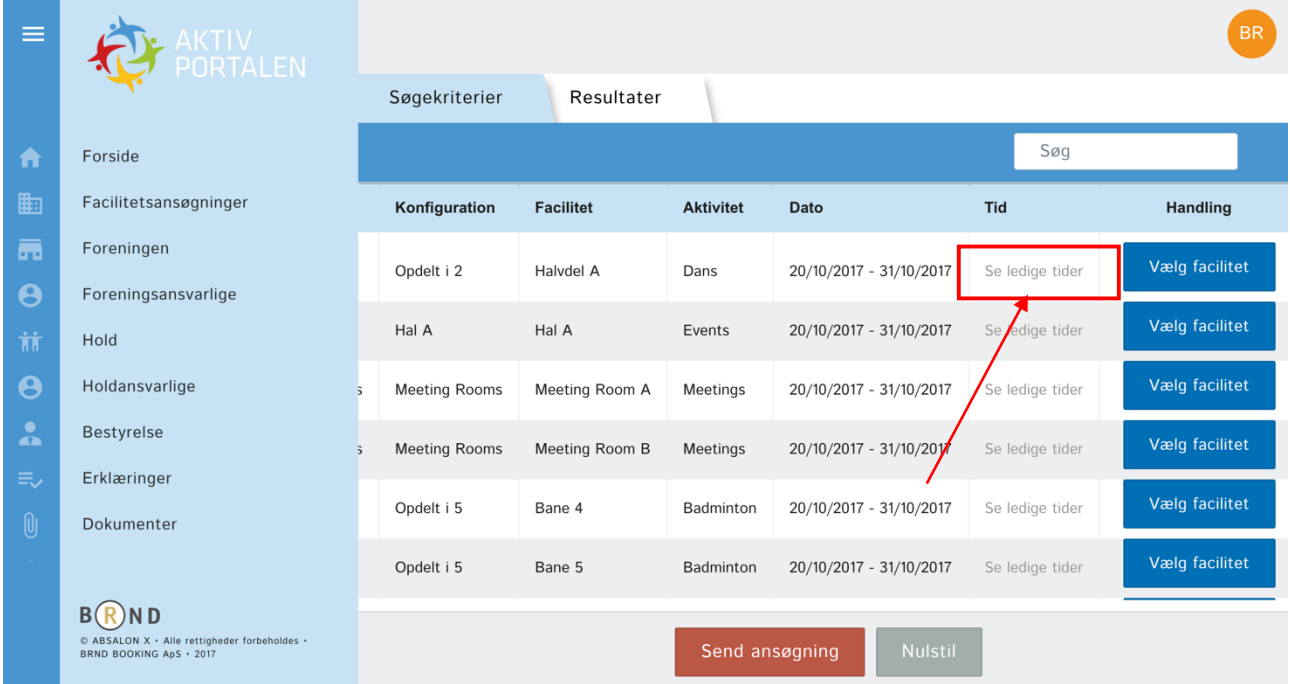

Når du har benyttet søgefunktionen "Vis ledige tider" vil du få en listevisning hvor du ud fra hver mulig facilitet, vil få vist hvor der er ledige tider.

Klik på "Se ledige tider" for at få vist mulighederne.

## **Vælg ledige tider**

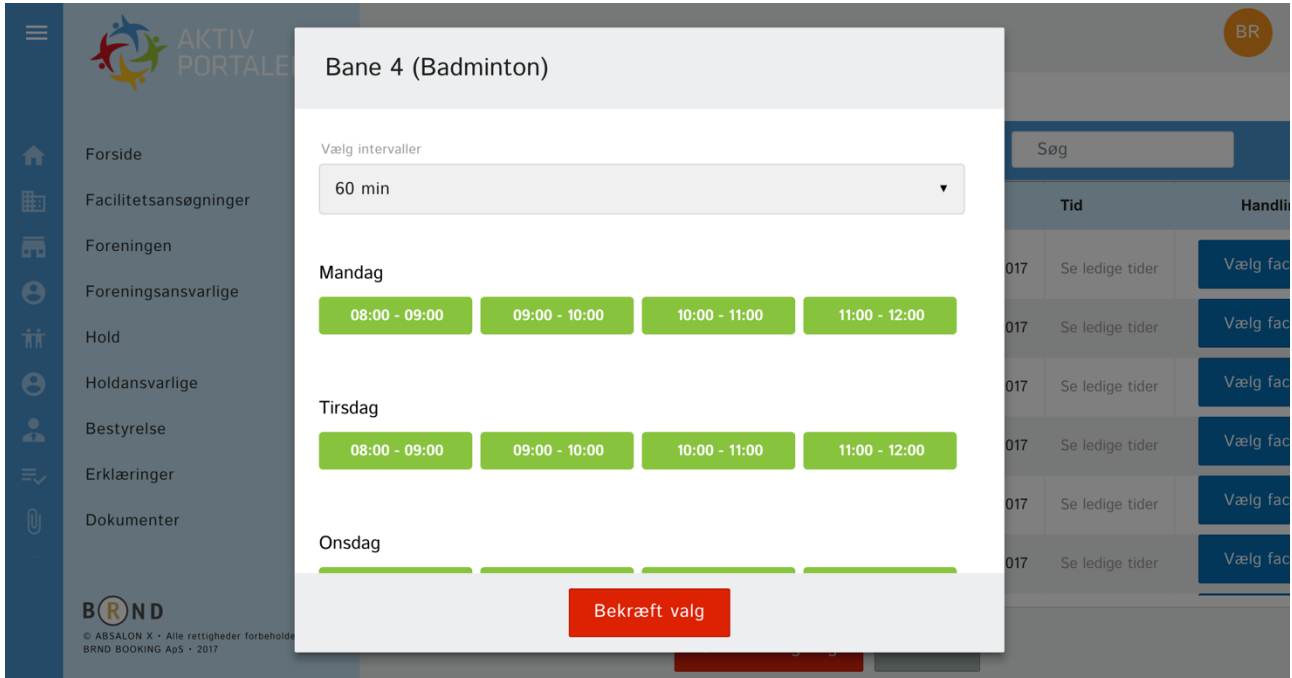

Klik på de ledige tider du ønsker at ansøge om. Du kan klikke på en ad gangen eller fx den første og sidste i en serie, så vil du automatisk få valgt de mellemliggende tider.

Du kan også ændre intervallet afhængigt af hvordan de enkelte faciliteter er konfigureret. Et Interval kan fx være af 15, 30 eller 60 minutters varighed.

Klik på "Bekræft valg" for at vælge de ledige tider.

## **Send ansøgning om ledige tider**

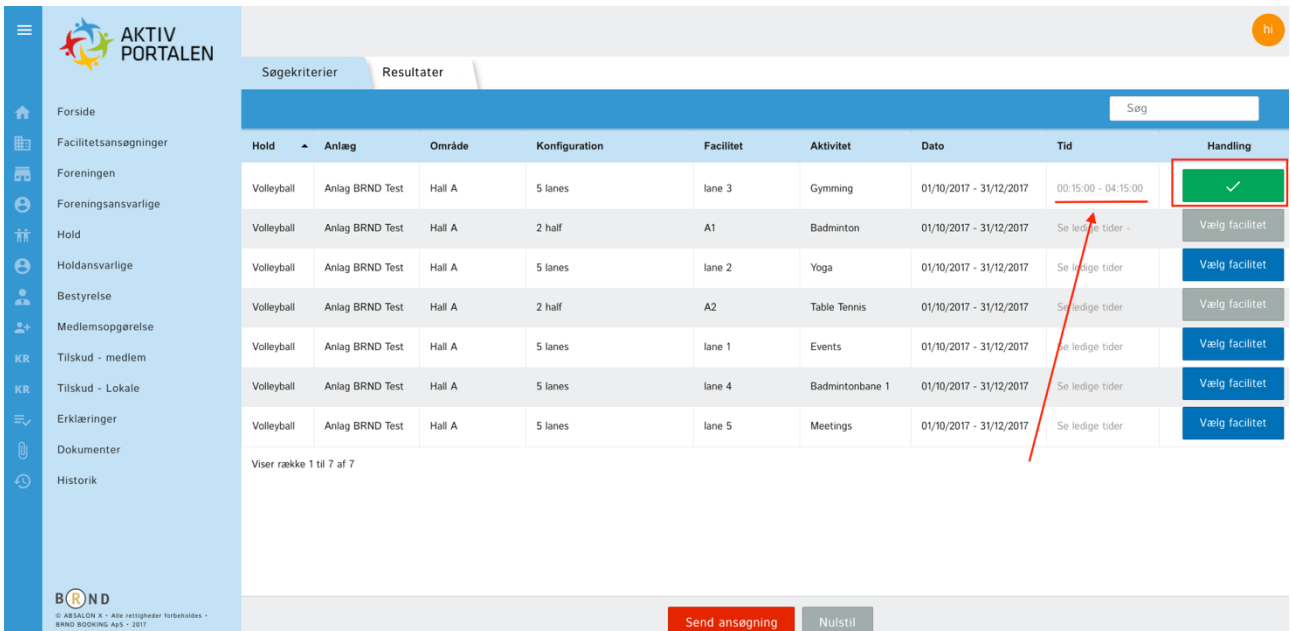

Når du har valgt den eller de ledige tider, vil du kunne se dem her i listen under "Tid". Hvis du ønsker tiden, skal du klikke på den blå knap til højre "Vælg facilitet" og herefter på "Send ansøgning".

Når et felt bliver gråt, er det fordi det ikke længere er muligt at sende en ansøgning for denne facilitet og det vil typisk være fordi du har valgt en konfiguration der ophæver en anden.

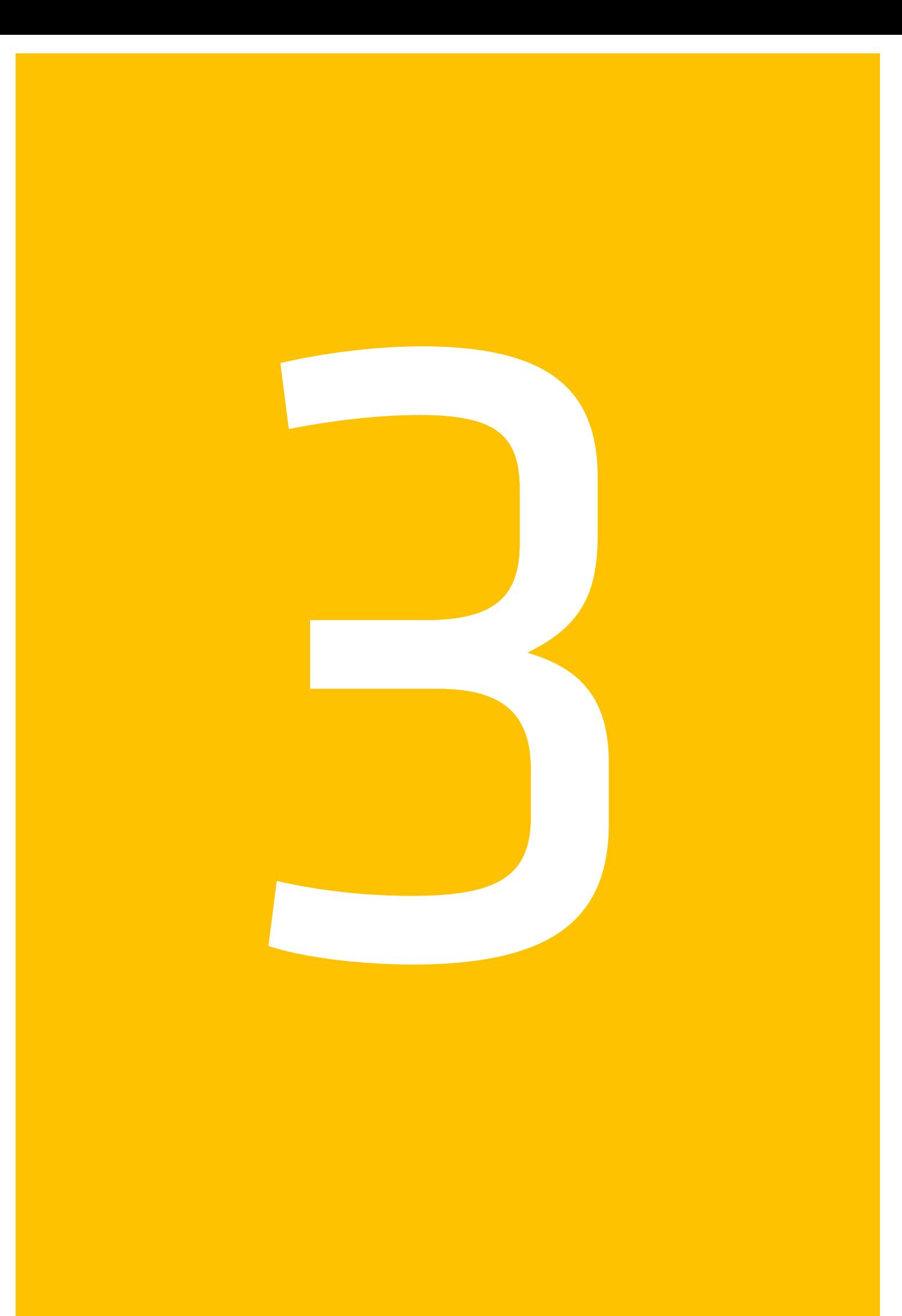

#### **KAPITEL 3 Tilskudsansøgninger**

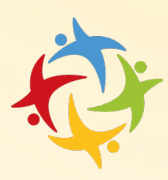

I dette kapitel vil du få en vejledning til tilskudsansøgninger når din kommune første gang åbner op for en ansøgningsrunde.

# **Dette afsnit opdateres i samarbejde med kommunen når tilskud offentliggøres!**

(Indhold afventer kommunens offentliggørelse af tilskud Foreningsregisteret)

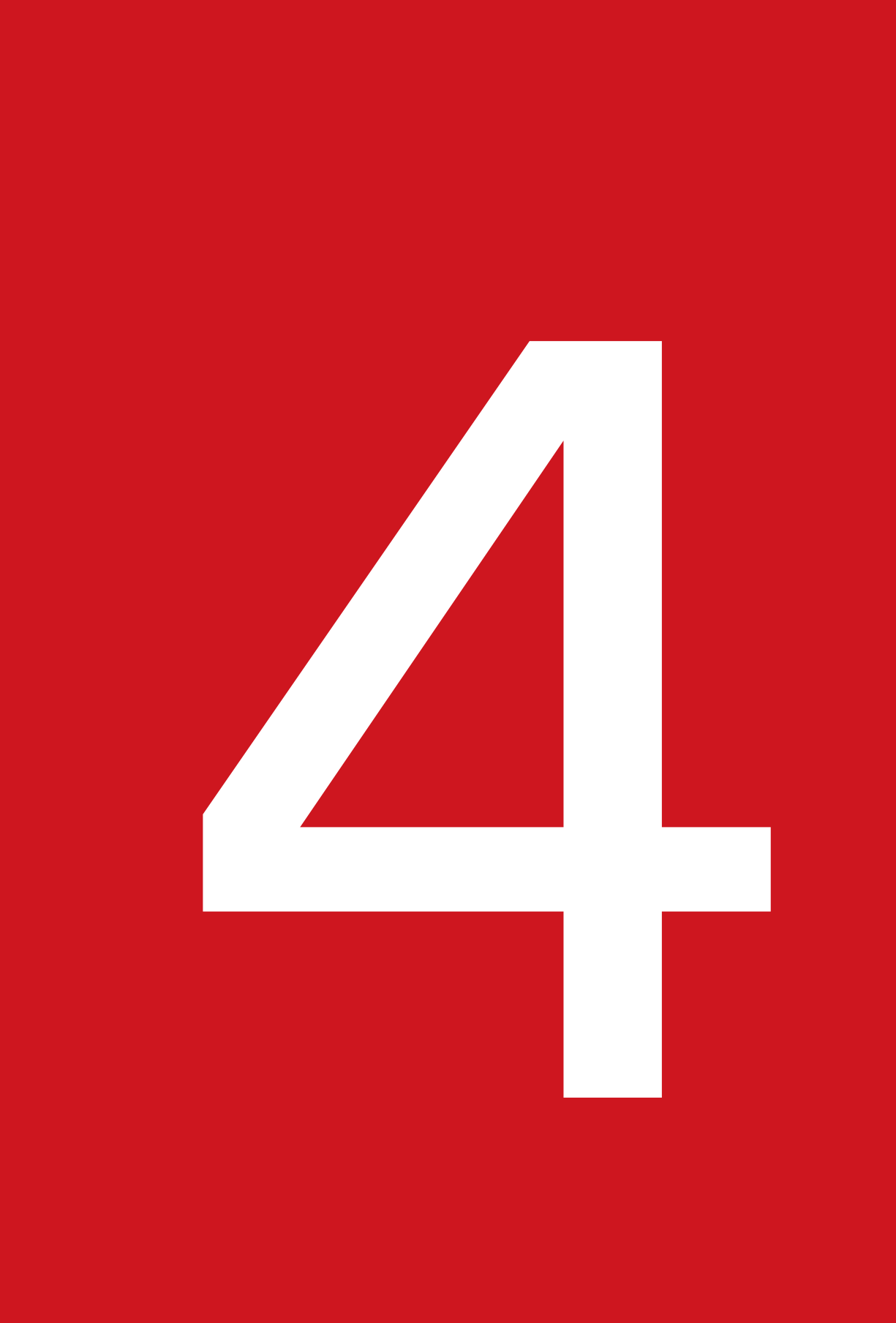

#### **KAPITEL 4 Tips & tricks**

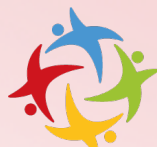

I dette kapitel vil du løbende få tip og tricks der gør det lettere for dig at arbejde med løsningen takt med nye versioner og opdateringer.

Der er mange muligheder rundt omkring i løsningen allerede og her har vi beskrevet nogle enkelte af dem.

## **Få mere plads med hamburger menuen**

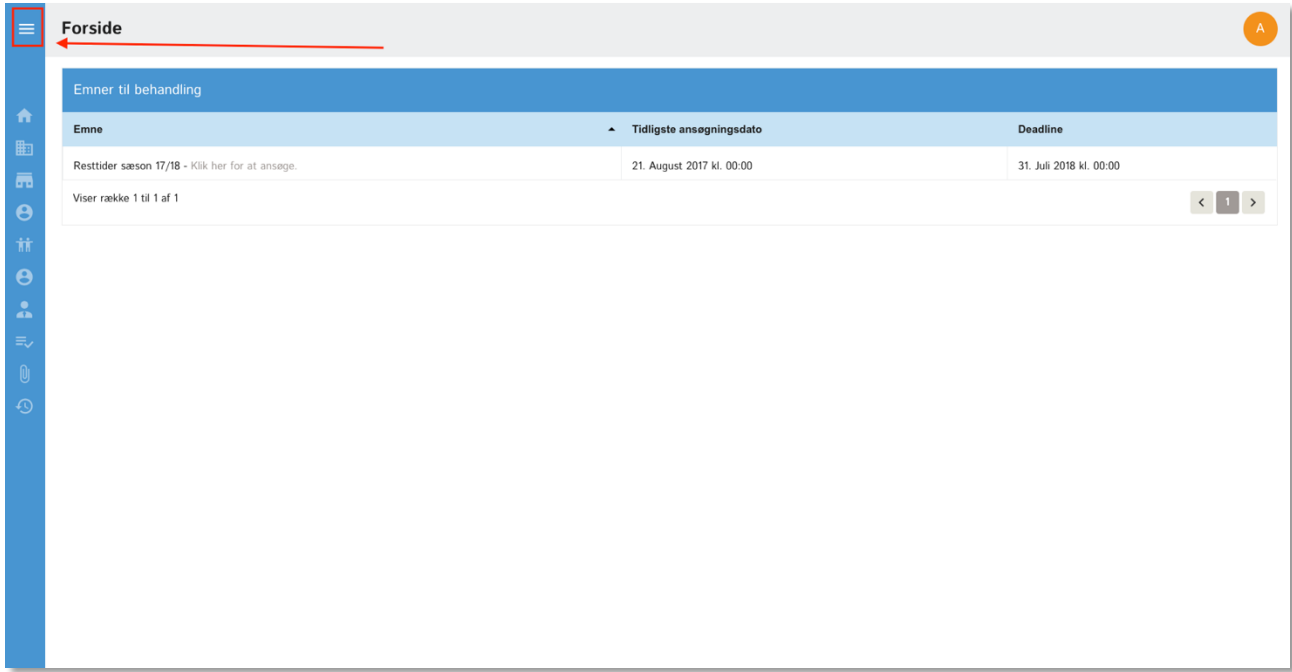

Klik på hamburgermenuen øverst til venstre for at udnytte den fulde bredde på skærmen. Du kan let få venstre menuen tilbage ved at klikke på hamburgermenuen igen.

#### **AKTIVPORTALEN – Husk at vedligeholde dit Foreningsregister**

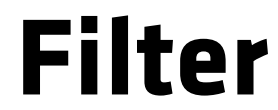

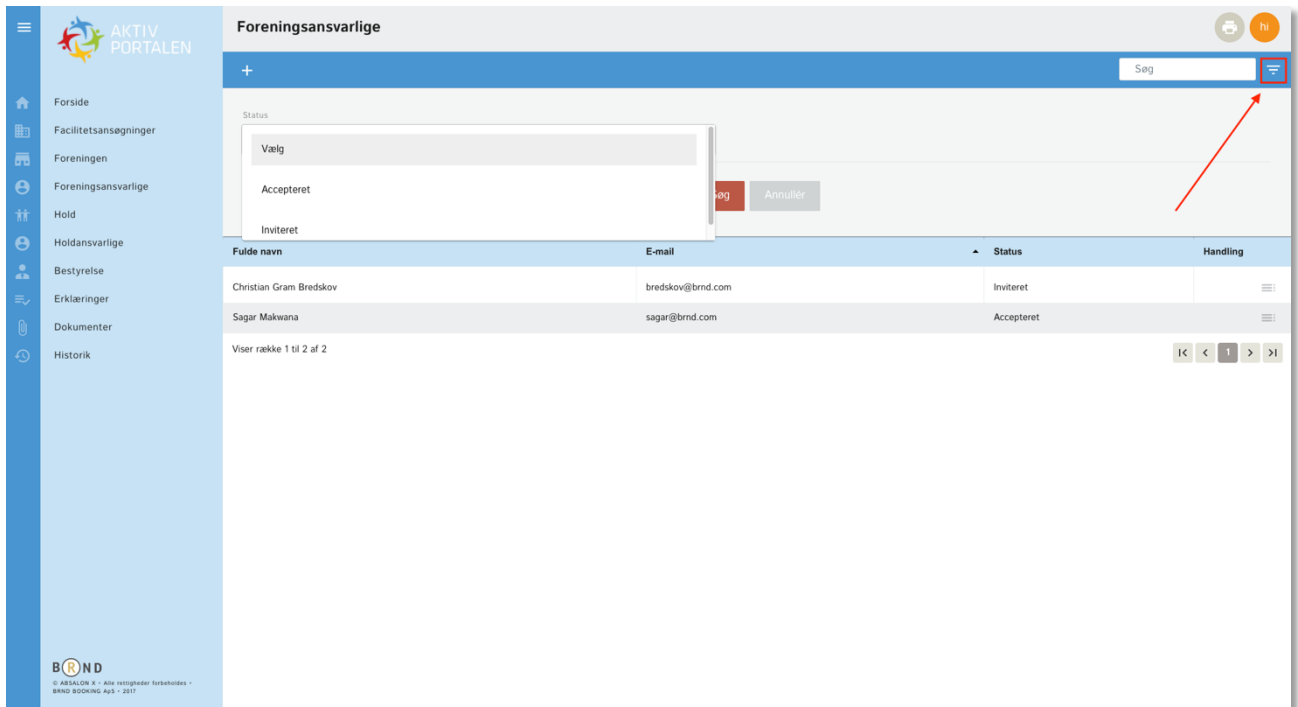

På listevisninger vil du kunne møde ikonet "Filter" og det giver dig mulighed for at filtrere din visning. Når du klikker på ikonet, vil der åbne sig nogle muligheder og her kan du vælge præcist hvad du ønsker der bliver vist på listen.

#### **AKTIVPORTALEN – Husk at vedligeholde dit Foreningsregister**

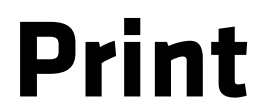

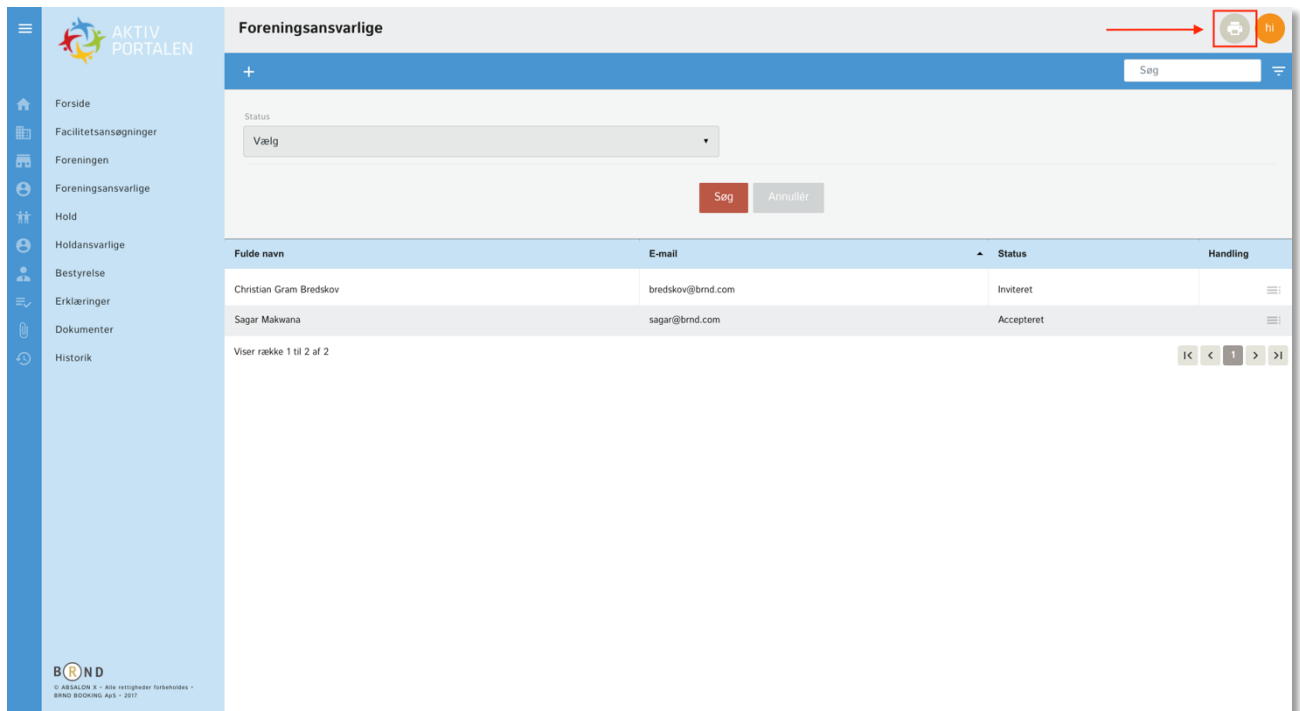

Ikonet "print" vil du møde i forbindelse med lister og klikker på ikonet, vil du hurtigt og let kunne udskrive indholdet i listen.

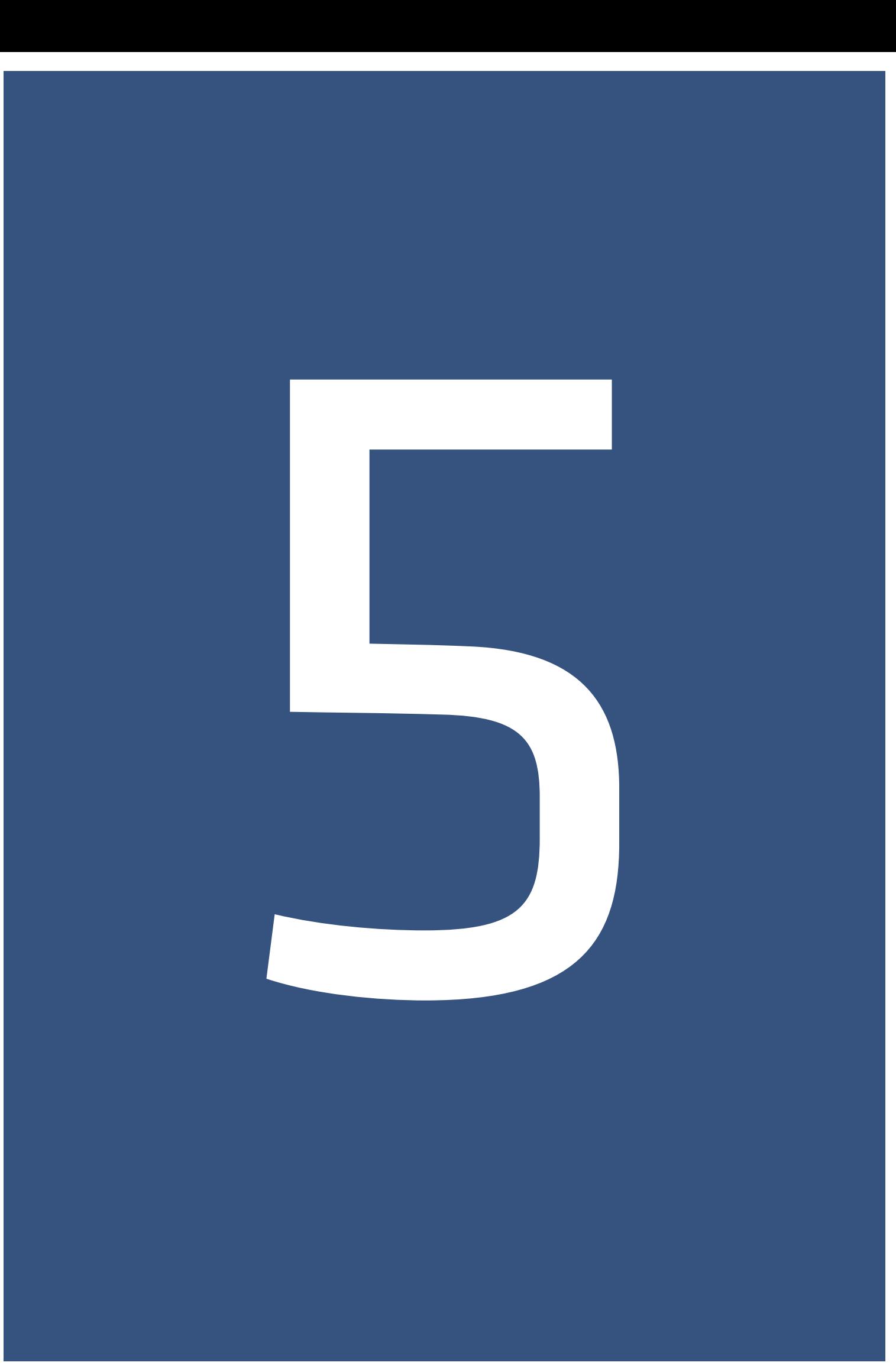

### **KAPITEL 5 Supportmuligheder**

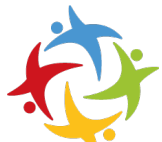

Vi kender det alle sammen og der er ikke noget værre end tingene ikke fungerer eller man måske ikke er helt klar over hvad der skal til for at det fungerer.

Hos BRND har vi første og fremmest forsøgt at gøre vores nye løsning så enkel som mulig og dermed håber vi det bliver let for dig at finde ud af hvordan du skal foretage de enkelte handling. Hvis du alligevel er i tvivl, så har du følgende muligheder for at få hjælp:

- **Kommunen**
- **Brugerguiden**
- **Facebookgruppen BRND Foreningsregister**
- **BRND Kundeservice**

Håber du får den hjælp du har brug for og vi hører gerne fra dig om vi kan gøre det endnu lettere for dig at få support.

## **Brugerguide**

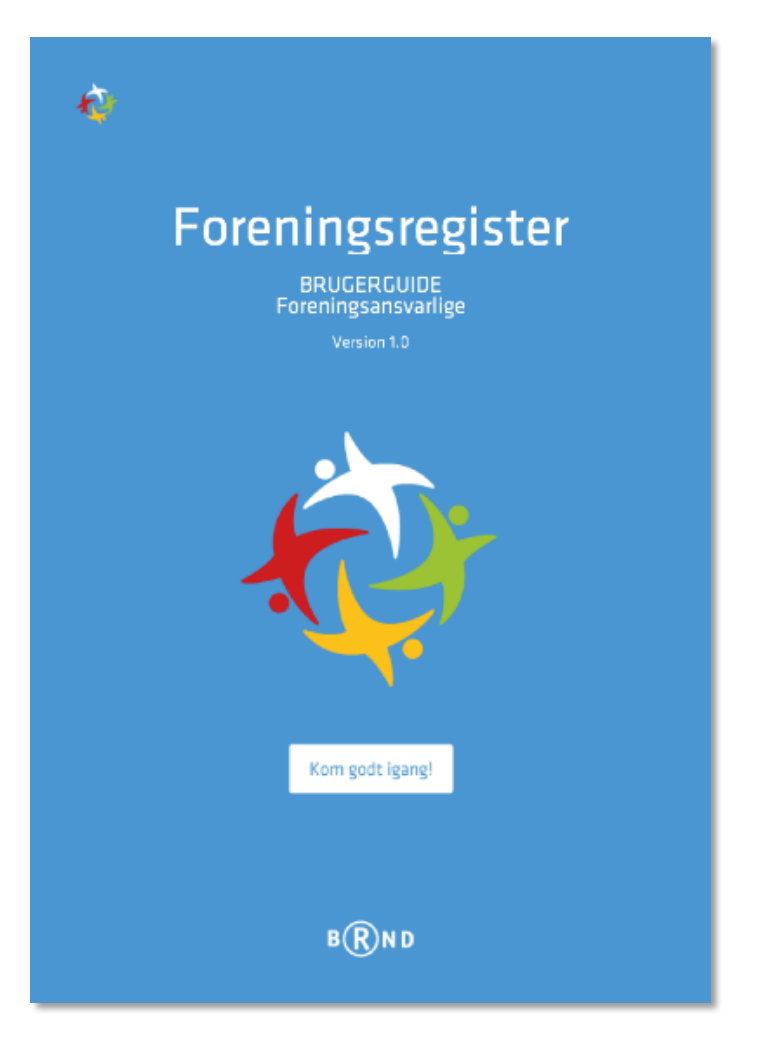

Brugerguiden for Foreningsregister er stedet hvor du finder al den support du har brug for og den vil løbende blive opdateret når der sker forbedringer og nye versioner af løsningen.

Du vil få automatisk besked når der kommer opdateringer.

#### **Facebook®**

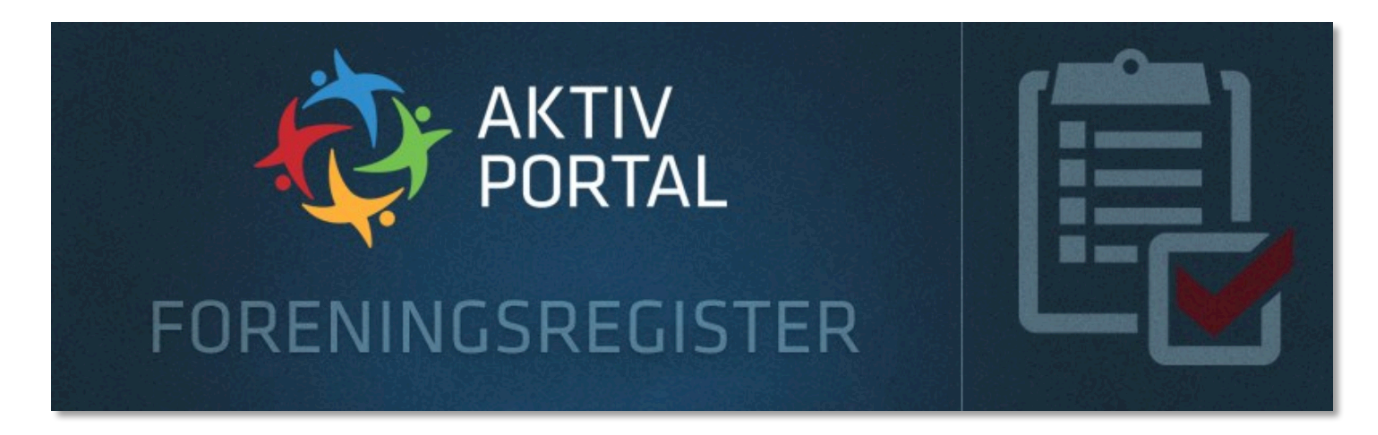

På Facebook har vi etableret en Facebook gruppe for alle foreninger i Danmark der benytter BRND foreningsregister.

Ideen med gruppen er at give dig en ekstra mulighed for at få hjælp fra andre brugere og måske selv dele ud af din erfaring?

Det er også her gode ideer og input kan deles til kommende versioner.

Når du har fundet gruppen bliver du spurgt om 3 spørgsmål før du går adgang:

- **Hvilken forening du repræsenterer**
- **Hvilken kommune du hører under**
- **Den e-mail du bruger til at logge ind på Aktiv portalen**

Spørgsmålene er alene for at sikre os at det er relevante brugere vi får ind i gruppen.

Du finder gruppen ved at søge på BRND Foreningsregister eller ved at klikke på nedenstående link.

https://www.facebook.com/groups/1946620385603705/?fref=ts

## **BRND Kundeservice**

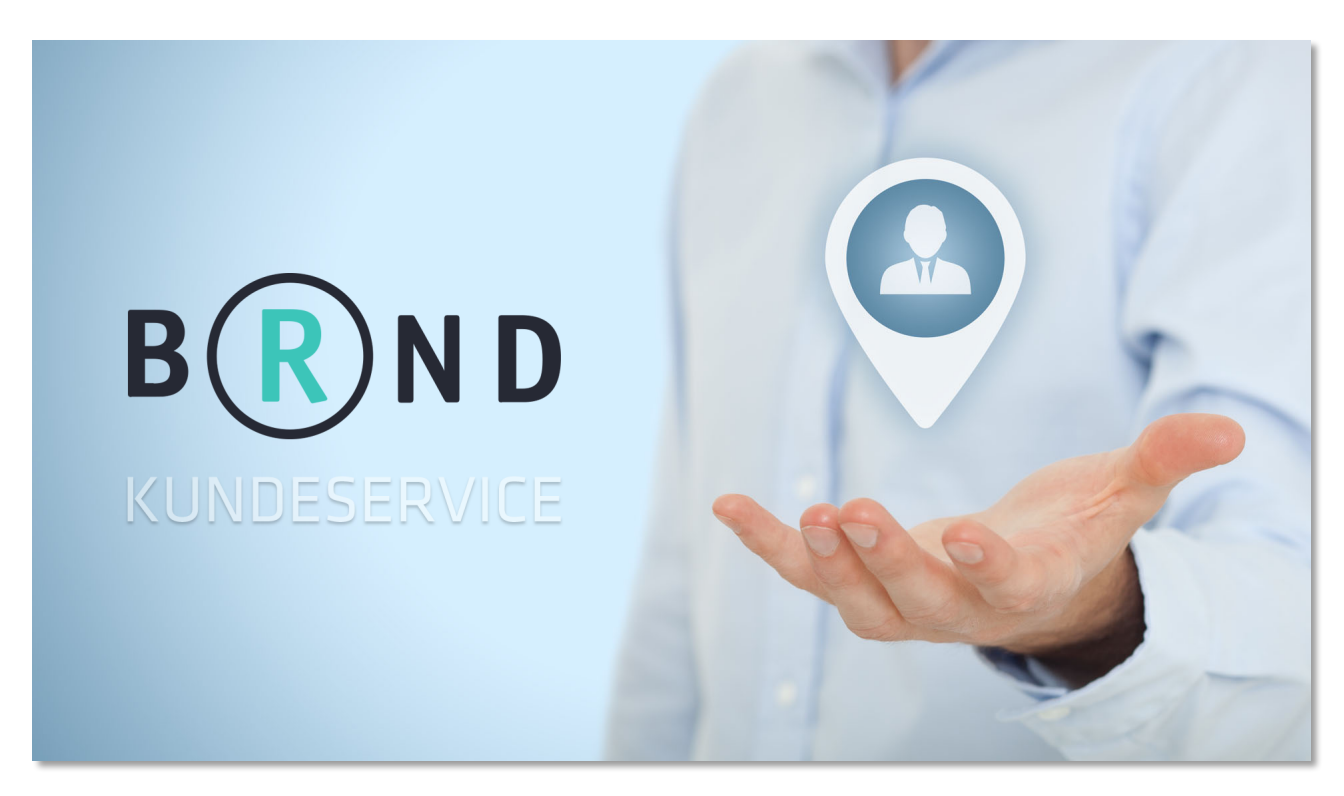

Alt support skal som udgangspunkt gå direkte til Kommunen der er den der har indgået aftalen med BRND om support på denne løsning.

Vi vil dog rigtig gerne høre fra dig og har du gode råd og input til kommende version af løsningen. Skriv til os på kundeservice@brnd.com - husk at skrive "Foreningsregister" i emnefeltet, så går din mail direkte til den ansvarlige for løsningen og du kan være sikker på den lander det rette sted hos os.